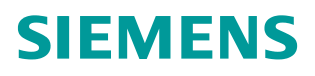

操作指南 • 11 月 2014 年

# TIA 中使用 ET200MP/SP PTP 模 块的 Modbus RTU 通信入门

**http://support.automation.siemens.com/CN/view/zh/106313008**

Copyright ⊚ Siemens<br>AG Copyright year<br>All rights reserved

# 目录

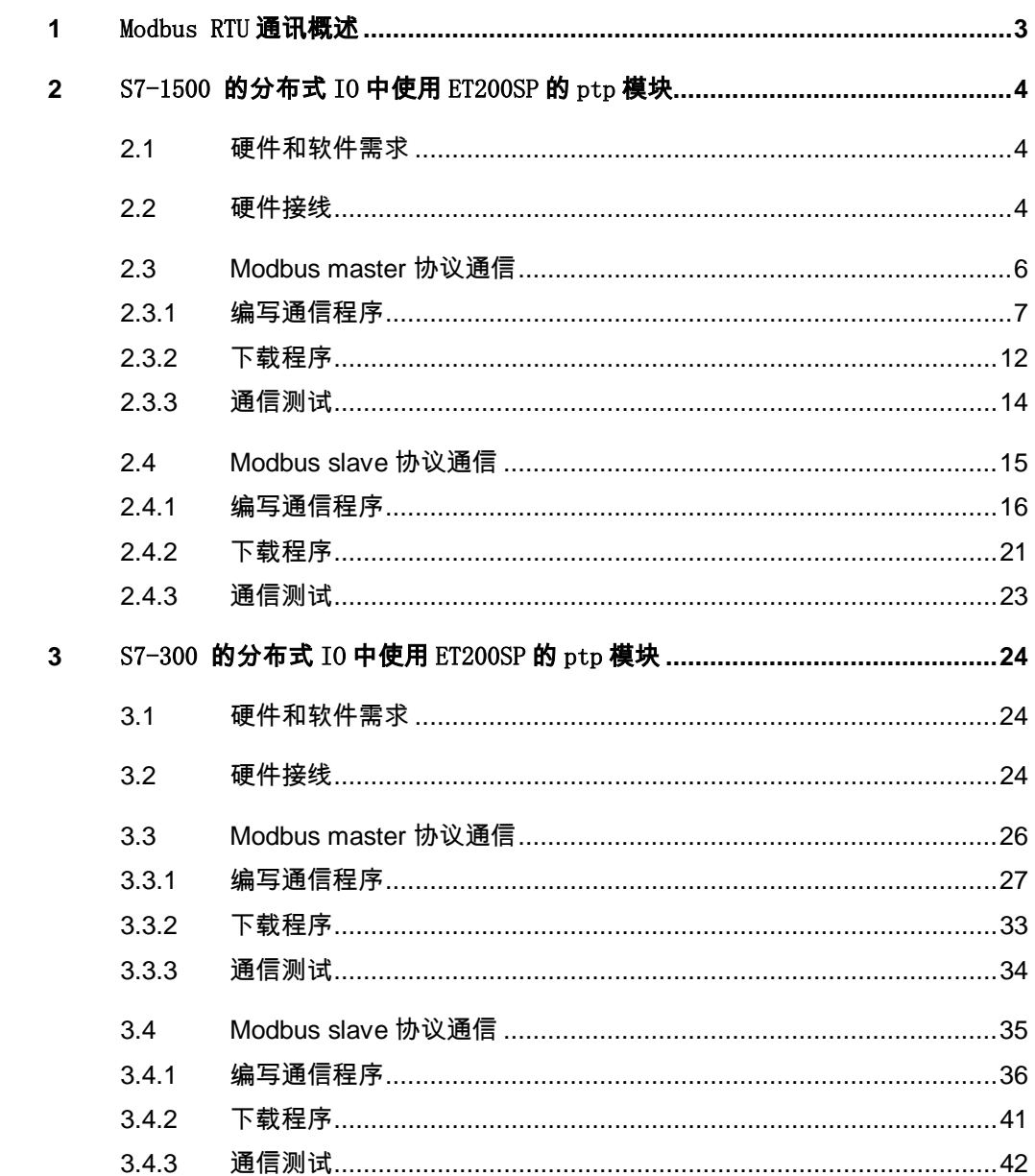

Copyright © Siemens<br>AG Copyright year<br>All rights reserved AG Copyright year All rights reserved

Copyright Siemens

# <span id="page-2-0"></span>**1** Modbus RTU通讯概述

Modbus 通信协议是 OSI 模型第 7 层上的应用层报文传输协议,是一种广泛应用 的公开协议,它已经成为一种通用的工业标准。不同厂商生产的控制设备可以通 过 Modbus 通信协议连接到工业网络,进行集中控制。其具有两种串行传输模式, ASCII 和 RTU。它们定义了数据如何打包、解码的不同方式。通信双方必须同 时支持上述模式中的一种,通常支持 Modbus 通信的设备大都支持 RTU 格式。 Modbus 是一种单主站的主/从通信模式。Modbus 网络上只能有一个主站存在, 主站在 Modbus 网络上没有地址, 从站的地址范围为 0 - 247, 其中 0 为广播地 址,从站的实际地址范围为 1 - 247。

在实现 Modbus 通信方面, 西门子 AS 产品中,分布式 IO ET200SP/ET200MP 系 列都推出了 PTP 模块, 包含 RS 232, RS 422 和 RS 485 接口, 并且都可以安 装在分布式 IO 上,通过 Profibus 或 Profinet 的方式与主站相连,此种方案很适 合比较大型系统进行的 Modbus 通信设计和改造(特别需要注意的是, ET200MP 所带的 PTP 模块也可以直接和 S7-1500 CPU 安装在一个机架上使 用)。

本文将通过简单的 Modbus 主、从通信例程,并配合软件 modscan32 和 modsim32 做通信测试, 描述在 TIA 博途软件中, 如何实现 S7-1500/300/400 通 过分布式 IO ET200SP/ET200MP 的 PTP 模块做 modbus rtu 通信。

注意: 由于 ET200MP PTP 模块和 ET200SP PTP 模块的使用完全一致, 故本 文中的实验都使用 ET200SP PTP 模块进行测试。

# <span id="page-3-0"></span>**2** S7-1500 的分布式IO中使用ET200SP的ptp模块

# <span id="page-3-1"></span>**2.1** 硬件和软件需求

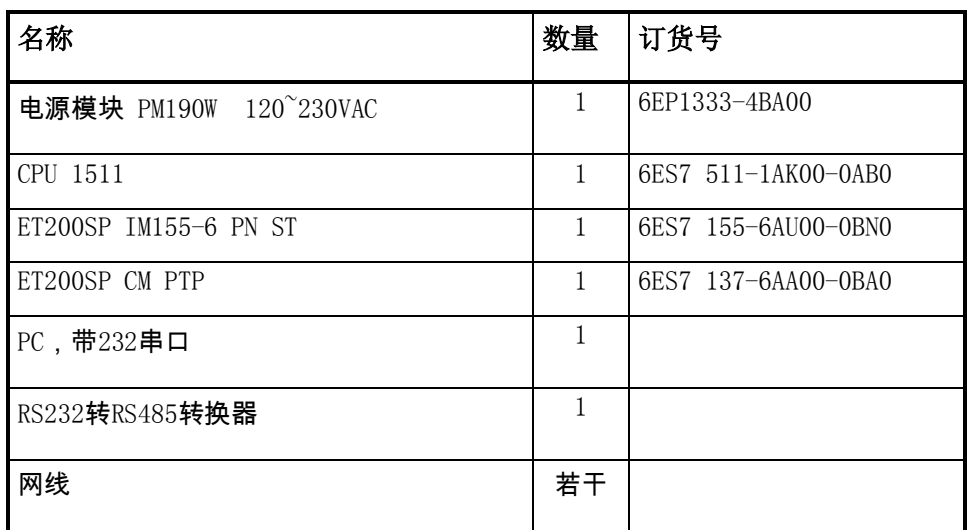

#### 表 2-1 硬件订货信息

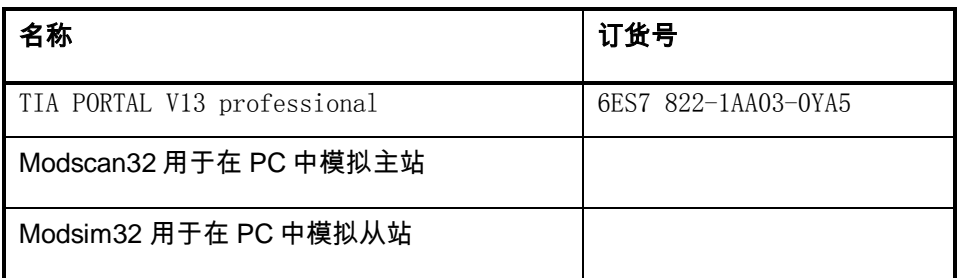

表 2-2 软件订货信息

# <span id="page-3-2"></span>**2.2** 硬件接线

对于 ET200SP/ET200MP 的 PTP 模块接线,请参考模块手册。

SIMATIC ET200SP CM PtP RS232/422/485 手册:

<http://support.automation.siemens.com/CN/view/zh/59061378>

SIMATIC S7-1500 CM PtP RS422/485 HF 手册:

<http://support.automation.siemens.com/CN/view/zh/59061372>

SIMATIC S7-1500 CM PtP RS232 HF 手册:

<http://support.automation.siemens.com/CN/view/zh/59057160>

本例中使用的 ET200SP CM PTP 模块, 测试时使用 RS485 接口, 根据手册中 的信息,端子14 为信号正极,端子12 为信号负极;接线方式,如图 2-1 和 2-2 所示:

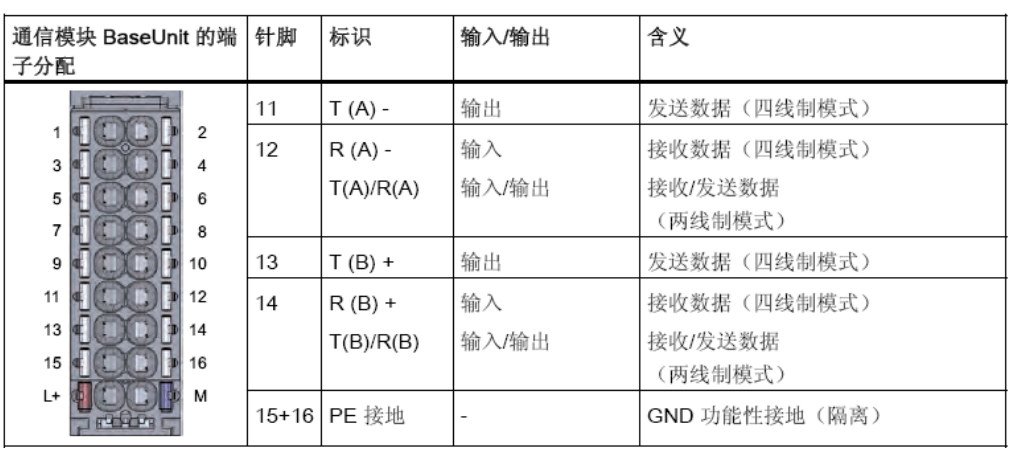

图 2-1 RS422/485 连接端子图

Copyright Siemens AG Copyright year All rights reserved

Copyright © Siemens<br>AG Copyright year<br>All rights reserved

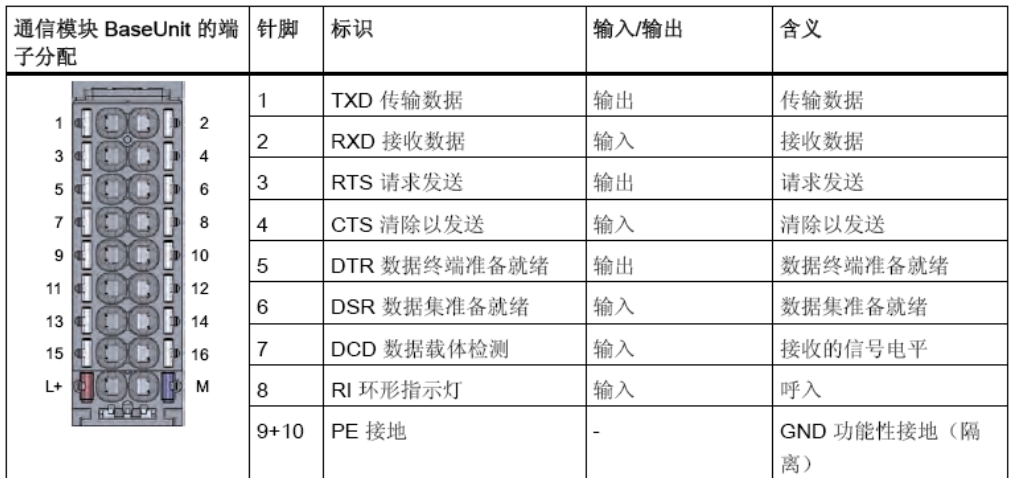

图 2-2 RS232 连接端子图

本例测试系统的硬件连接。如图 2-3 所示:

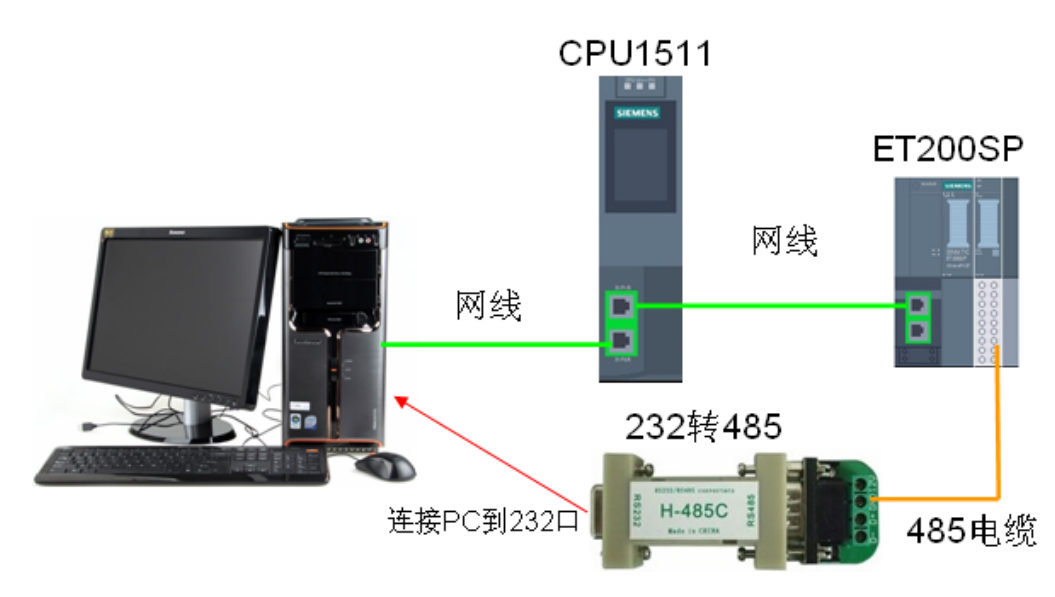

图 2-3 系统的硬件结构

# <span id="page-5-0"></span>**2.3 Modbus master** 协议通信

#### (1)硬件配置

按照图 2-3 硬件配置图进行连接,配置一套 S7-1500 PLC 连接 ET200SP 系统 作为 Modbus 主站, ET200SP CM PTP 和 PC 端的 RS232/RS485 接口相连, 以便使用模拟软件进行通信测试。PC 的以太网接口和 S7-1500 的 PN 接口相连。

(2)系统组态及参数设置

在 TIA PORTAL 新建一个项目,插入一个 S7-1500 站点,命名为

PLC1500\_master,然后在设备视图和网络视图中插入 CPU 和 ET200SP,并配 置 profinet 网络: CPU1500 PN 接口 IP: 192.168.70.11; ET200SP 的接口模 块的 IP: 192.168.70.12。如图 2-4 所示:

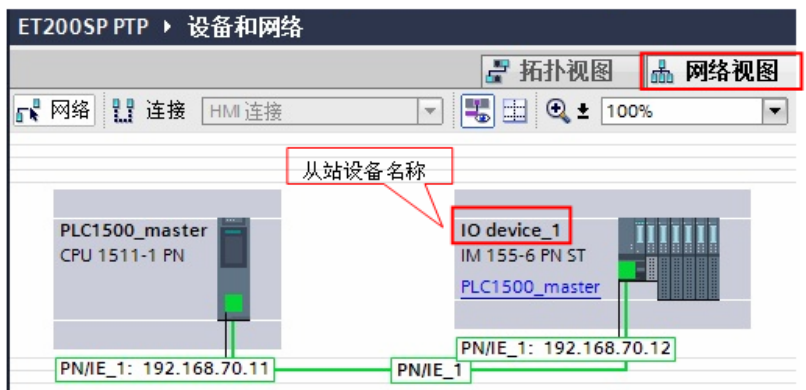

图 2-4 设备和网络视图

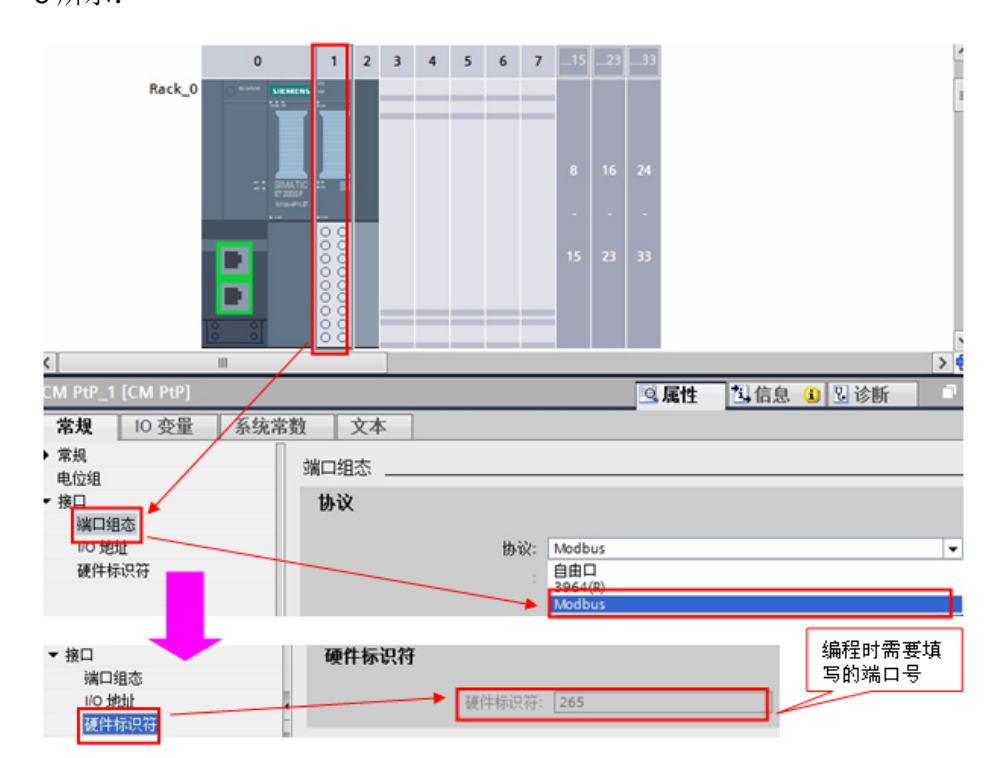

然后在 ET200SP CM PTP 模块的端口组态中,选择 modbus 通信协议。如图 2-5 所示:

图 2-5 设置 ET200SP CM PTP 模块协议

#### <span id="page-6-0"></span>**2.3.1** 编写通信程序

(1) OB1 编程

在项目的 OB1 组织块中添加 Modbus RTU 初始化功能块

"Modbus Comm Load", 并为该 FB 块增加一个背景数据块, 本例中为 DB1

"Modbus\_Comm\_Load\_DB";然后在下一个网络中添加主站操作指令

"Modbus Master", 为该 FB 块增加一个背景数据块, 本例中为 DB2

"Modbus Master DB"; 如下图 2-6 所示:

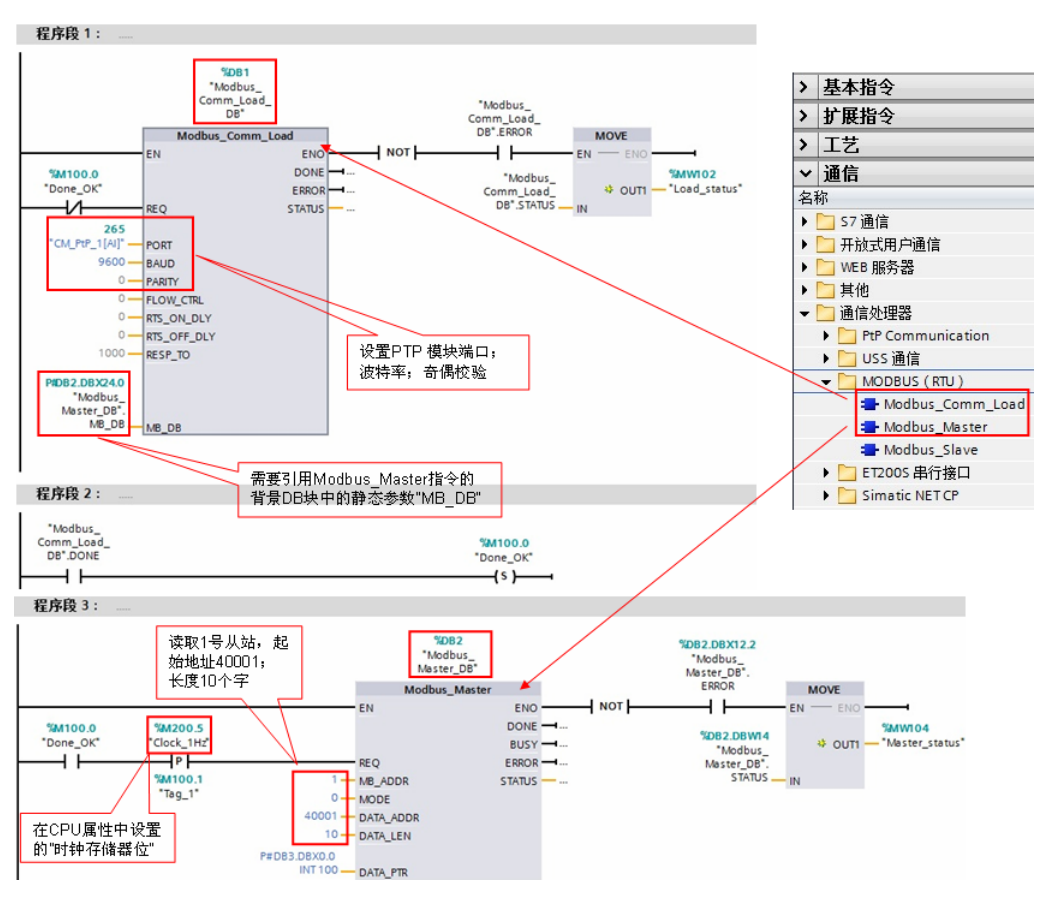

图 2-6 添加"Modbus\_Comm\_Load"和"Modbus\_Master"功能块 功能块"Modbus\_Master"的主要管脚参数如下表 2-3 所示:

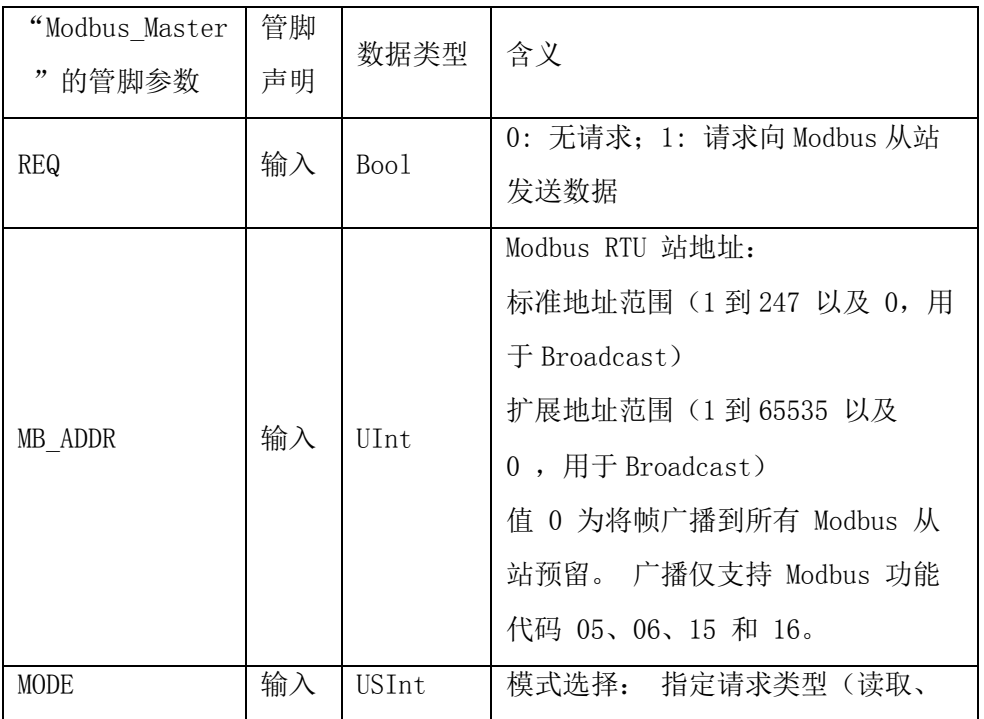

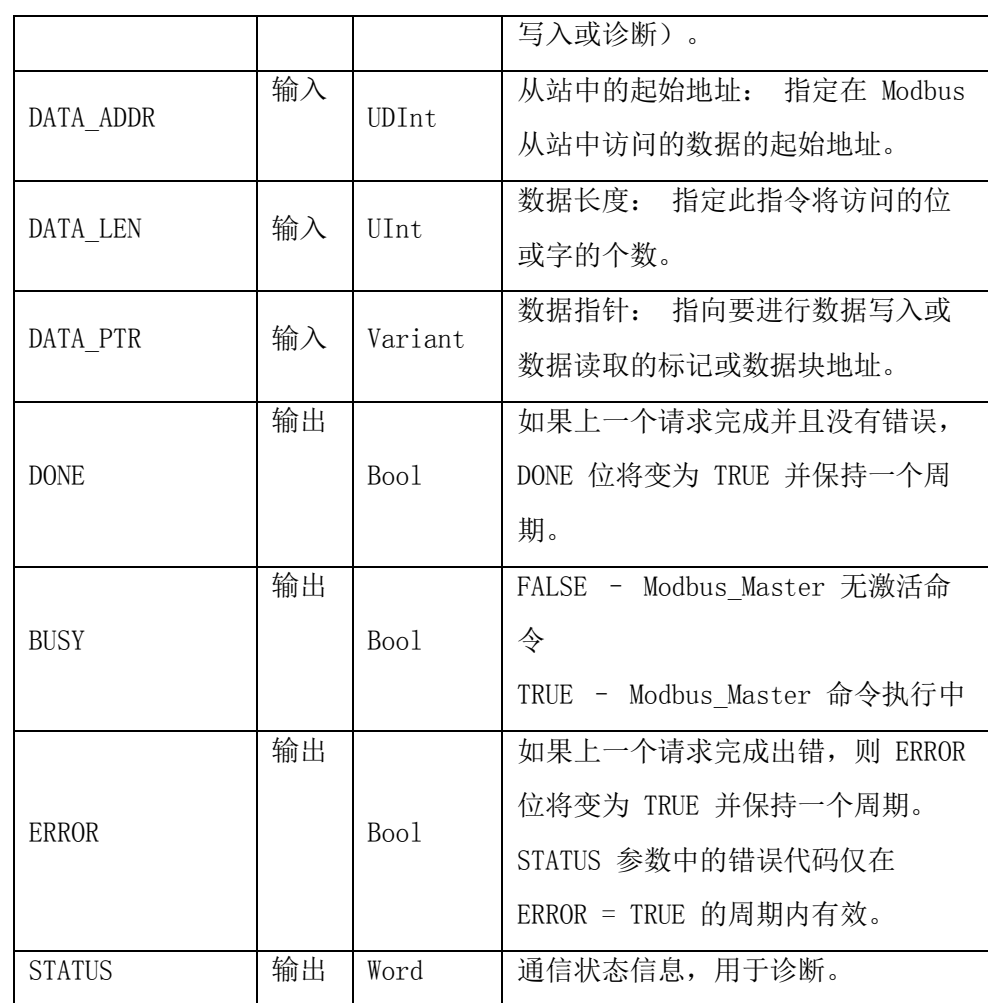

表 2-3 功能块"Modbus\_Master"的管脚参数

(2) modbus 地址对应关系

Modbus\_Master 指令使用 MODE 输入,不使用功能代码输入。 MODE 和 DATA\_ADDR 结合使用可指定在实际 Modbus 帧中使用的功能代码。 下表显示 了 MODE 参数、Modbus 功能代码和 DATA\_ADDR 中 Modbus 地址范围之间 的关系。

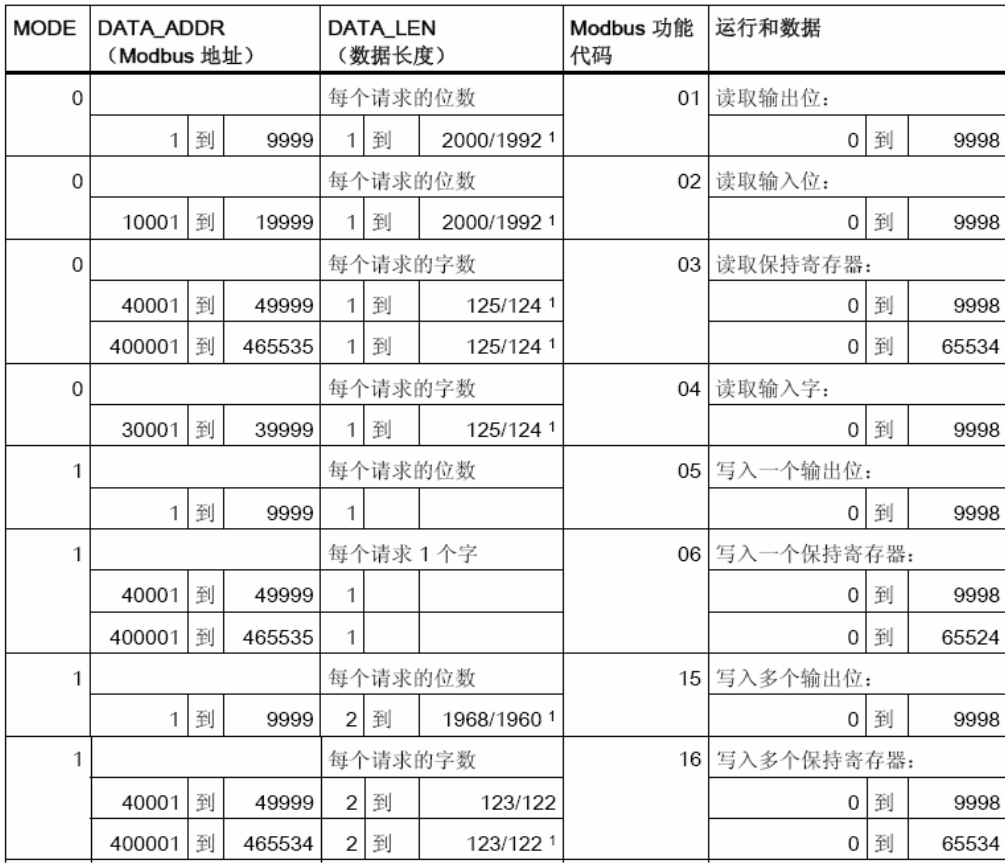

表 2-4 modbus 地址、功能码对应关系

(3)选择接口类型和创建数据块

ET200SP CM PTP 模块支持 RS 232, RS 422 和 RS 485 接口,根据通信对象 的不同,需要将模块设置为不同的工作模式,有效的工作模式包括:

 $0 = 4 \times 1$  (RS232)

1 = 全双工 (RS422) 四线制操作(点对点)

2 = 全双工 (RS 422) 四线制模式(多点主站, CM PtP (ET 200SP))

3 = 全双工 (RS 422) 四线制模式(多点从站, CM PtP (ET 200SP))

4 = 半双工 (RS485) 二线制模式

本例中以 485 为例, 则需要在功能块"Modbus\_Comm\_Load"的背景块 DB1 中找到"MODE"参数,并将其启动值改为 4。如图 2-7 所示:

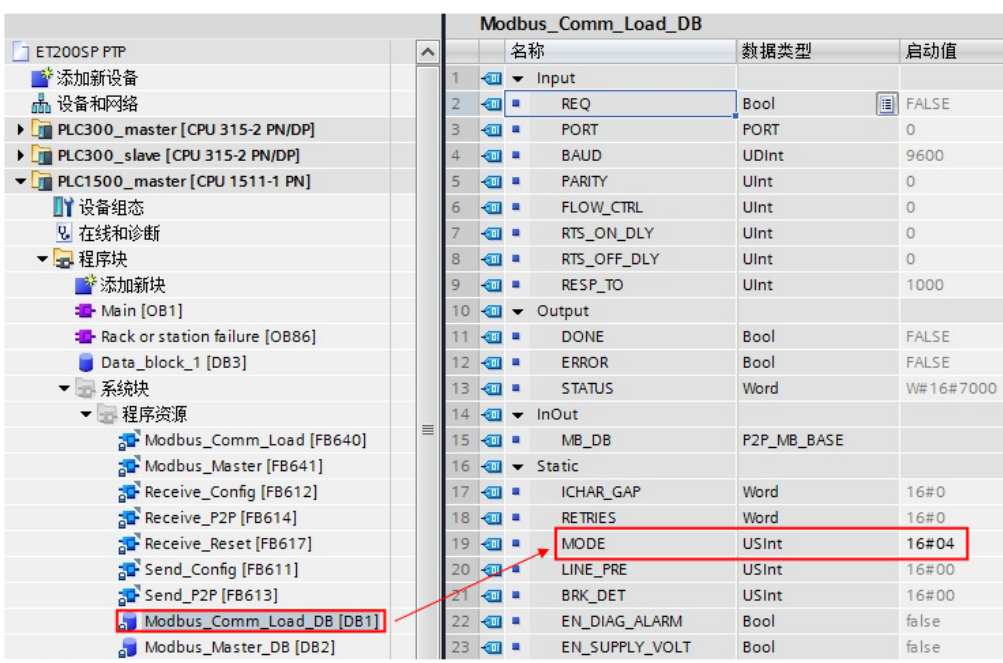

图 2-7 修改 ET200SP CM PTP 模块工作模式

然后,创建一个全局数据块用于匹配功能块"MB\_Master"的管脚参数 "DATA\_PTR",本例中创建 100 个字的数组数据块 DB3 "Data\_block\_1", 用于存储保持寄存器的通信数据,本例中读取的 modbus 地址 40001~40010 中 的数据将存放到 DB3 的前 10 个字中。并且注意,需要在 DB 块属性中将其设置 为标准 DB 块。如下图 2-8 所示:

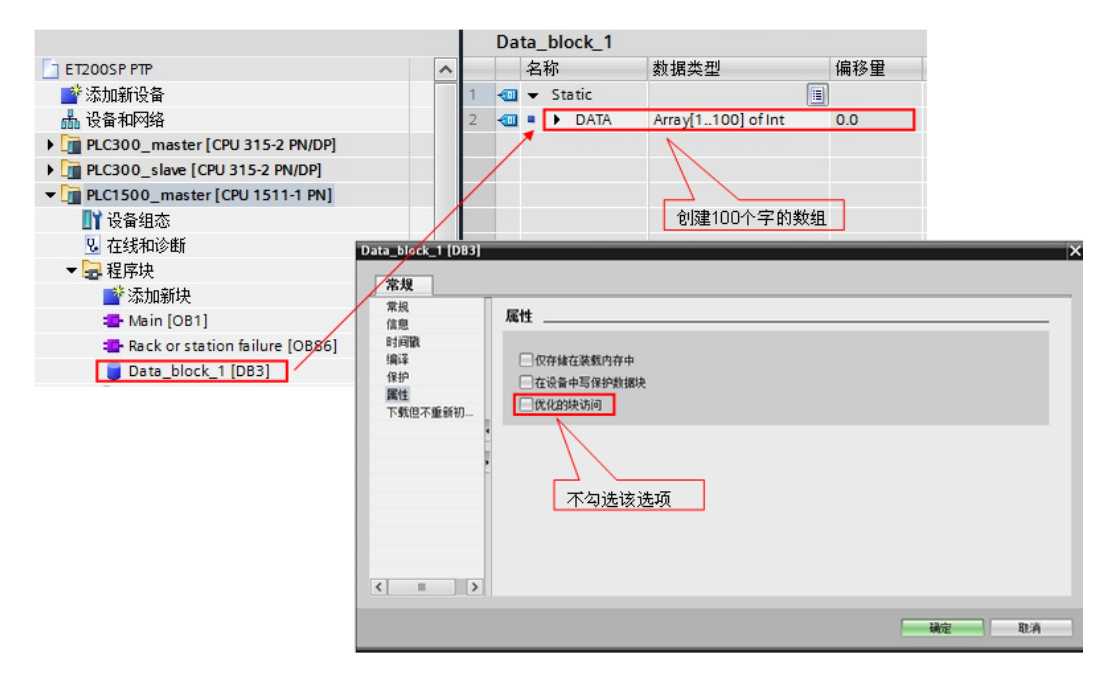

图 2-8 创建 DB 块并将其设置为标准块

Copyright © Siemens<br>AG Copyright year<br>All rights reserved Copyright Siemens AG Copyright year All rights reserved (4)调用 OB86 防止掉站停机

本例中使用的 ET200SP 为 PROFINET IO 设备, 为避免由于 IO 设备的掉站导 致 CPU 停止工作, 则需要添加组织块 OB86; 并且需要在分布式 IO 设备恢复连 接时, 重新初始化 ET200SP CM PTP 模块, 利用 OB86 的临时变量 "Event Class"的状态值执行一次"Modbus Comm Load"指令。如下图 2-9 所示:

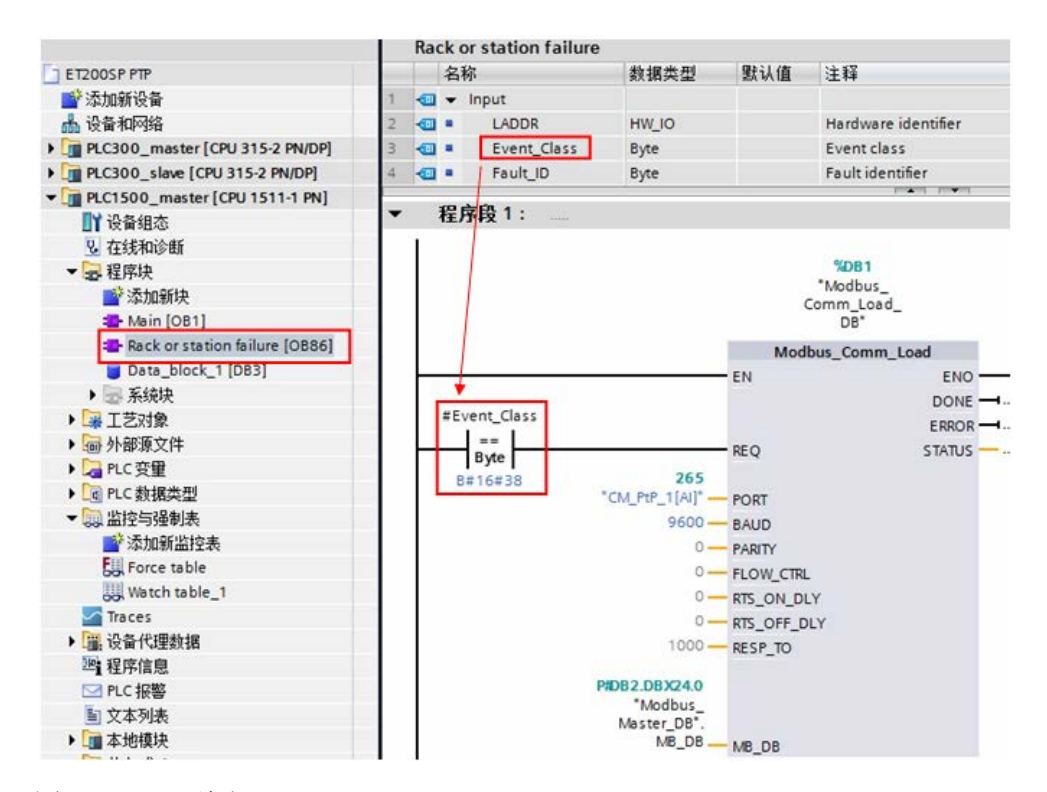

#### 图 2-9 OB86 编程

说明: 当有分布式 IO 掉站时, OB86 临时变量"Event Class"=B#16#39; 当 有分布式 IO 恢复连接时, OB86 临时变量"Event Class"=B#16#38;更多信 息请查看 OB86 组织块的帮助说明。

#### <span id="page-11-0"></span>**2.3.2** 下载程序

分配设备名称(注: 如果使用的分布式 IO 是 Profibus DP, 则跳过该步骤): 将软件切换到"网络视图", 找到 PN/IE 总线, 查看设备名称是否正确。如图 2-10、2-11 所示:

Copyright ⊚ Siemens<br>AG Copyright year<br>All rights reserved Copyright Siemens AG Copyright year All rights reserved

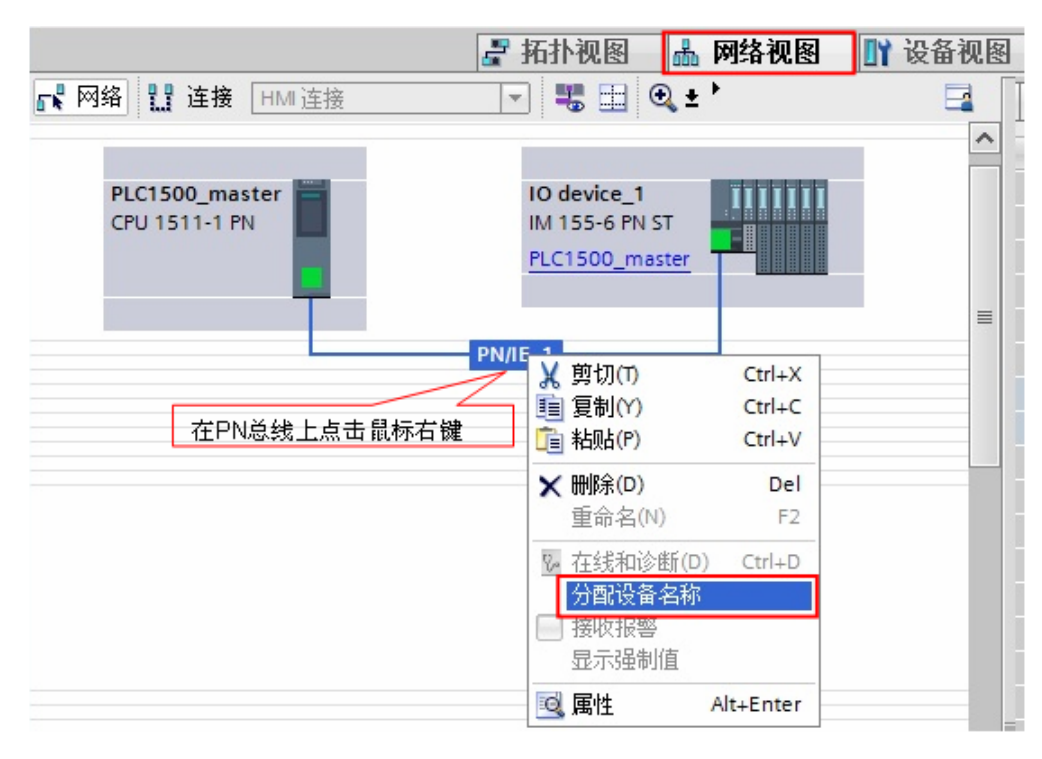

#### 图 2-10 网络视图

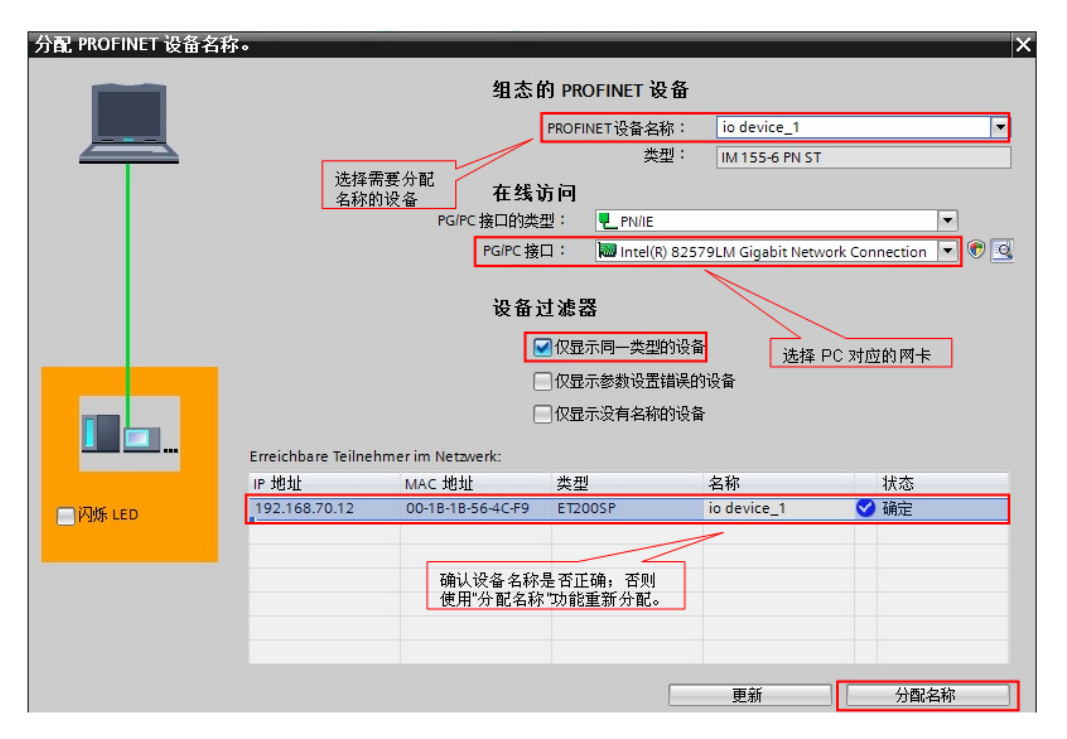

图 2-11 确认设备名称和 IP 地址

编译并下载程序到 PLC 中。

#### <span id="page-13-0"></span>**2.3.3** 通信测试

由于 Modbus Master 指令支持功能码 FC1, 2, 3, 4, 5, 6, 15, 16, 不同的 功能码测试过程类似,因此本例中的测试以 FC3(读保持寄存器)为例来说明 通讯测试的过程,本例中读取的 modbus 地址 40001~40010 中的数据将存放到 DB3 的前 10 个字中。对于其他功能码的测试将不再重复描述。

打开 ModSim32 软件, 在 "Connection--->Connect" 中打开连接属性对话框, 连接接口选择"Port1", 设置相应的波特率和奇偶校验等参数。如图 2-12 所示:

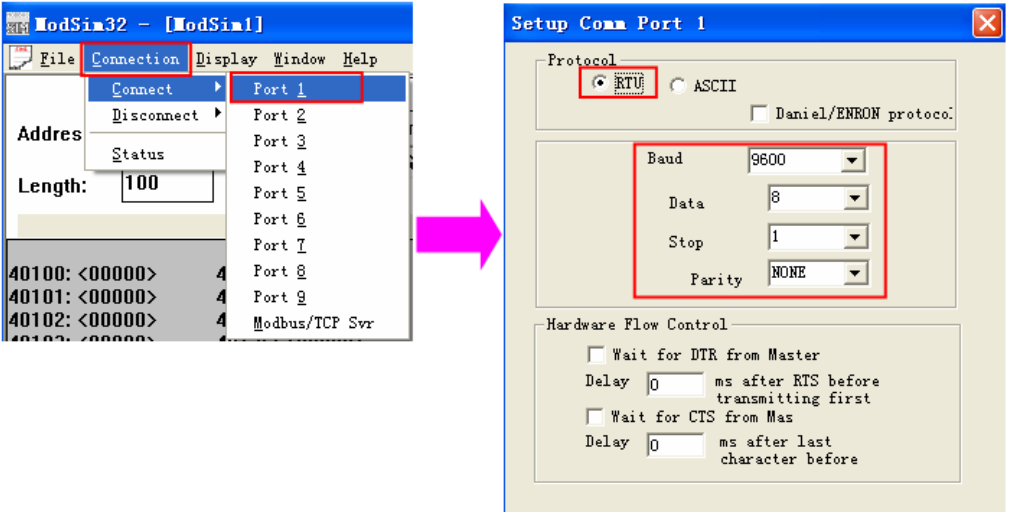

 $0\mathrm{K}$ 

Cancel

#### 图 2-12 设置测试软件

然后, 在 TIA Portal 中新建监控表, 添加通信数据区, 在线监控。如图 2-13 所 示:

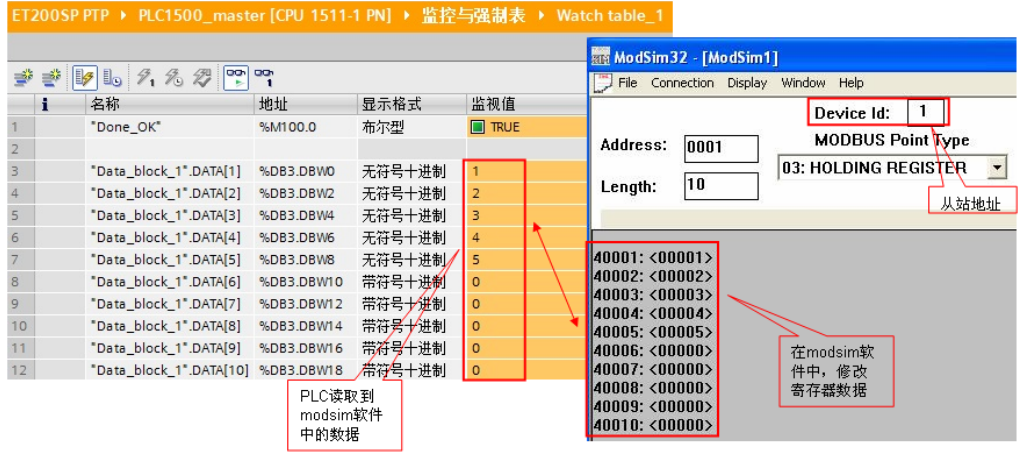

图 2-13 通讯测试

### <span id="page-14-0"></span>**2.4 Modbus slave** 协议通信

#### (1)硬件配置

按照图 2-3 硬件配置图进行连接, 配置一套 S7-1500 PLC 连接 ET200SP 系统 作为 modbus 从站, ET200SP CM PTP 和 PC 端的 RS232/RS485 接口相连, 以便使用模拟软件进行通信测试。PC 的以太网接口和 S7-1500 的 PN 接口相连。

(2)系统组态及参数设置

在 TIA PORTAL 新建一个项目,插入一个 S7-1500 站点,命名为 PLC1500\_slave, 然后在设备视图和网络视图中插入 CPU 和 ET200SP, 并配 置 profinet 网络: CPU1500 PN 接口 IP: 192.168.70.11; ET200SP 的接口模 块的 IP: 192.168.70.12。如图 2-14 所示:

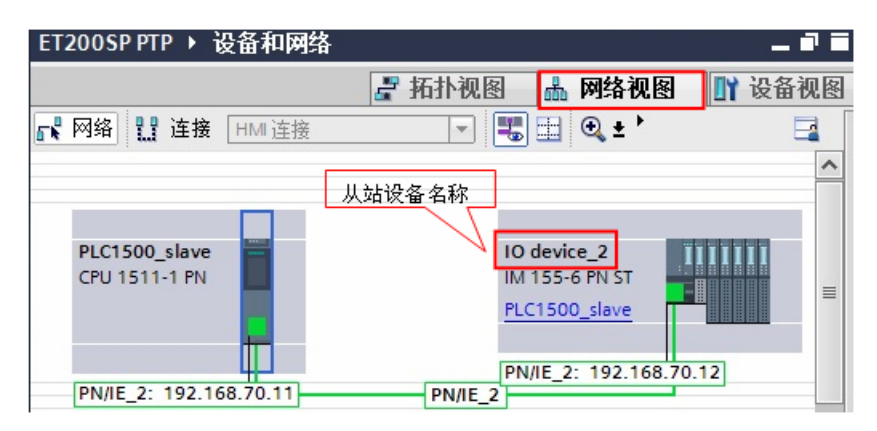

图 2-14 设备和网络视图

然后在 ET200SP CM PTP 模块的端口组态中,选择 modbus 通信协议。如图 2- 15 所示:

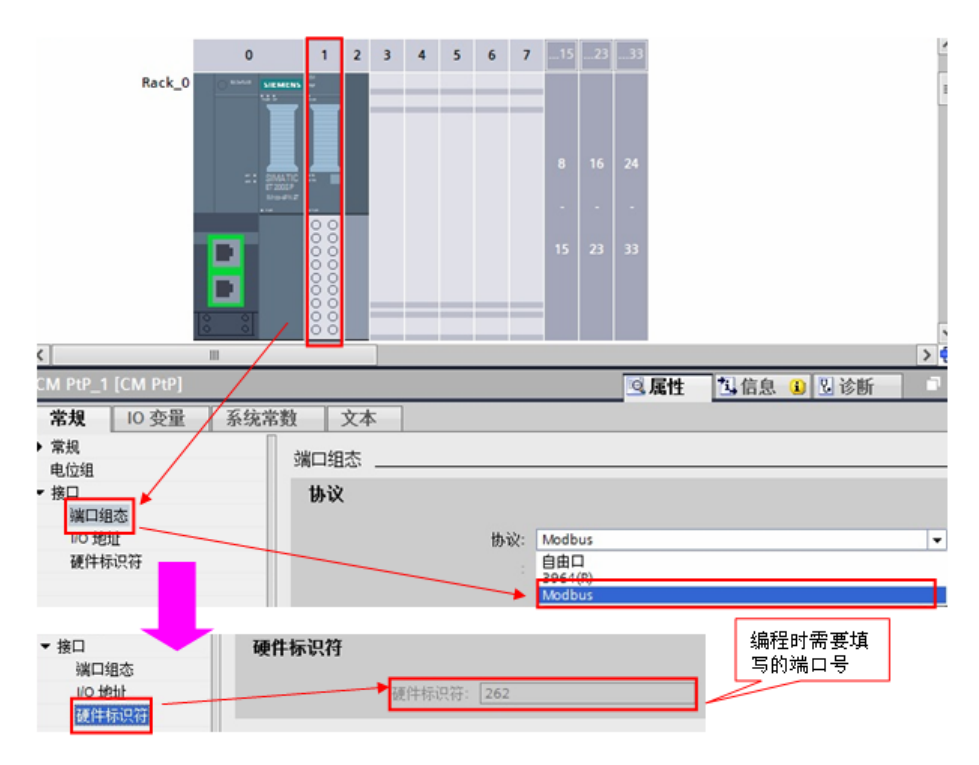

图 2-15 设置 ET200SP CM PTP 模块协议

#### <span id="page-15-0"></span>**2.4.1** 编写通信程序

(1) OB1 编程

在项目的 OB1 组织块中添加 Modbus RTU 初始化功能块

"Modbus\_Comm\_Load",并为该 FB 块增加一个背景数据块,本例中为 DB1

"Modbus\_Comm\_Load \_DB";然后在下一个网络中添加主站操作指令

"Modbus\_Slave", 为该 FB 块增加一个背景数据块,本例中为 DB2

"Modbus\_ Slave \_DB"; 如下图 2-16 所示:

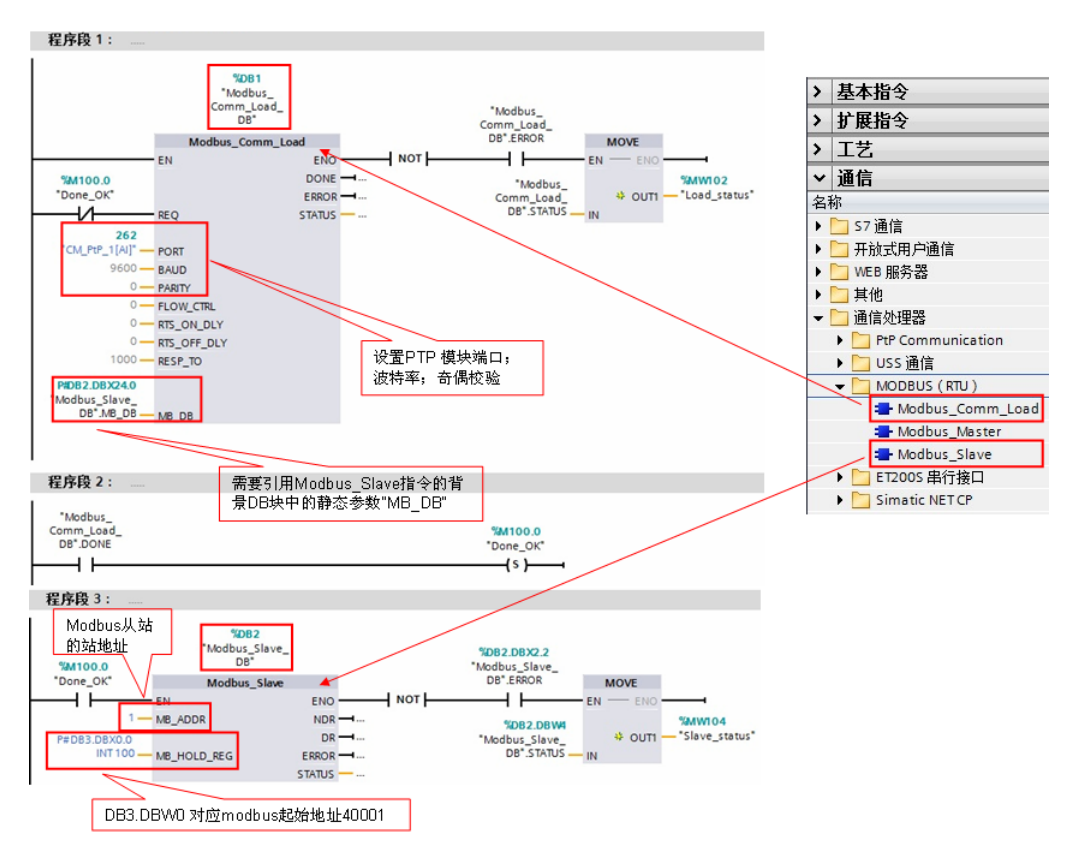

# 图 2-16 添加"Modbus\_Comm\_Load"和"Modbus\_Slave"功能块

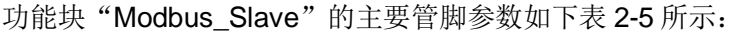

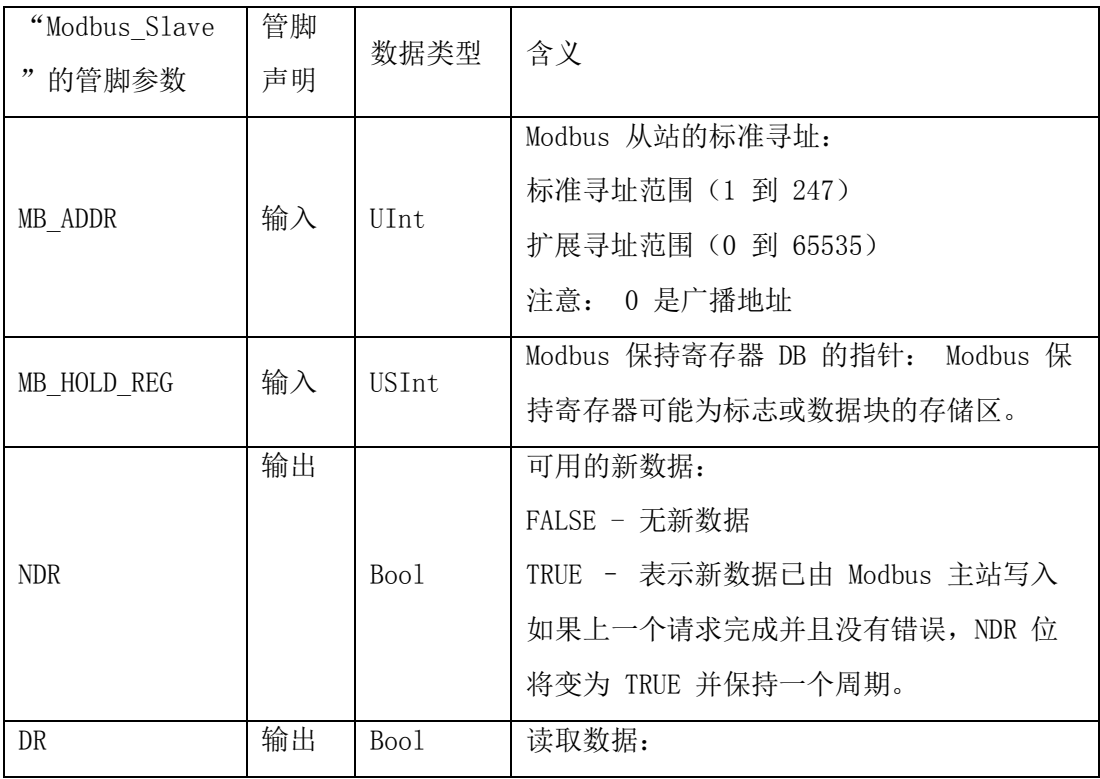

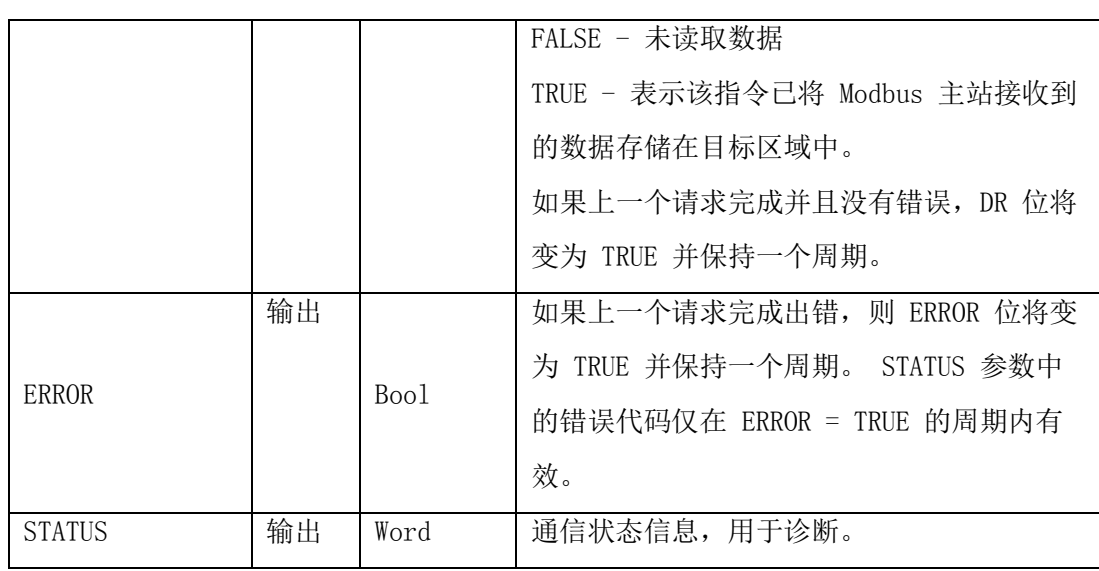

表 2-5 功能块"Modbus\_Slave"的管脚参数

(2)选择接口类型和创建数据块

ET200SP CM PTP 模块支持 RS 232, RS 422 和 RS 485 接口,根据通信对象 的不同,需要将模块设置为不同的工作模式,有效的工作模式包括:

 $0 = 4 \times 1$  (RS232)

1 = 全双工 (RS422) 四线制操作(点对点)

2 = 全双工 (RS 422) 四线制模式(多点主站, CM PtP (ET 200SP))

3 = 全双工 (RS 422) 四线制模式(多点从站, CM PtP (ET 200SP))

4 = 半双工 (RS485) 二线制模式

本例中以 485 为例, 则需要在功能块"Modbus\_Comm\_Load"的背景块 DB1 中找到"MODE"参数,并将其启动值改为 4。如图 2-17 所示:

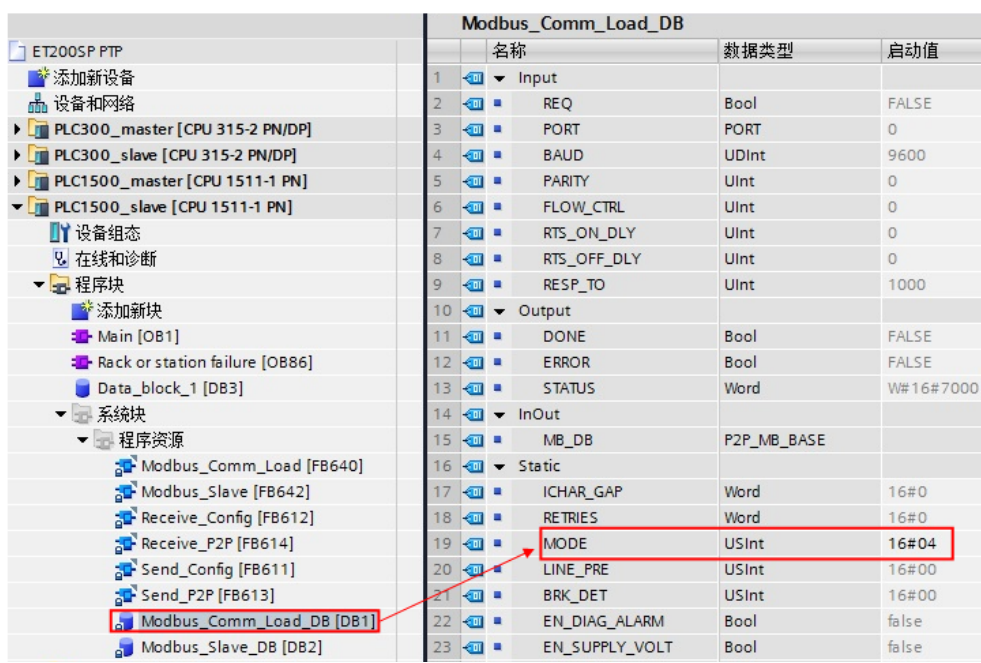

图 2-17 修改 ET200SP CM PTP 模块工作模式

然后,创建一个全局数据块用于匹配功能块"MB\_Slave"的管脚参数 "MB\_HOLD\_REG", 本例中创建数据块 DB3 "Data\_block\_1", 用于对应 modbus 保持寄存器,本例中 DB3 定义了 100 个字的数组对应于 modbus 地址 40001~40100。并且注意,需要在 DB 块属性中将其设置为标准 DB 块。如下图 2-18 所示:

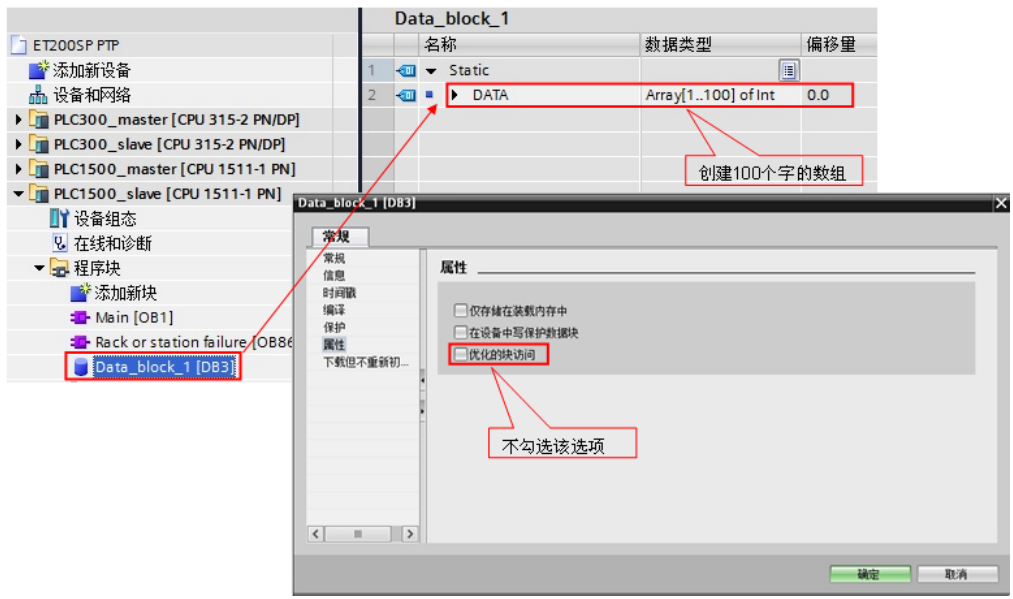

图 2-18 创建 DB 块并将其设置为标准块

(3)modbus 地址对应关系

上面提到保持寄存器是由功能块"Modbus\_Slave"的管脚参数

"MB HOLD REG"定义的 DB 块关联, 其对应如下表 2-6 所示:

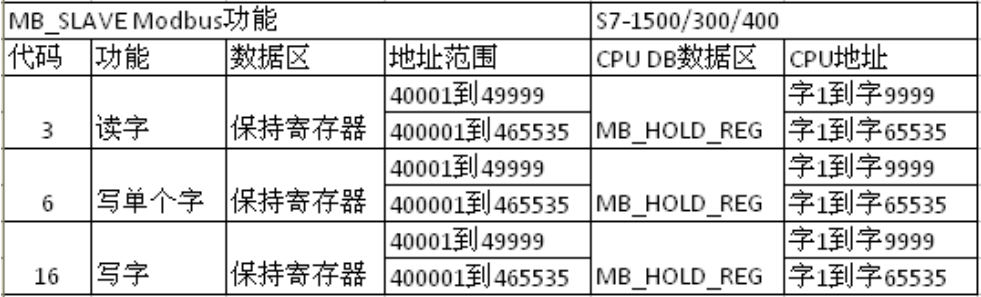

表 2-6 Modbus 的寄存器地址映射表

对于其它数据类型,如线圈、离散输入、模拟量输入等通过功能块均已经与 S7-1500 的过程映像区进行了映射,其映射地址对应如下表 2-7 所示:

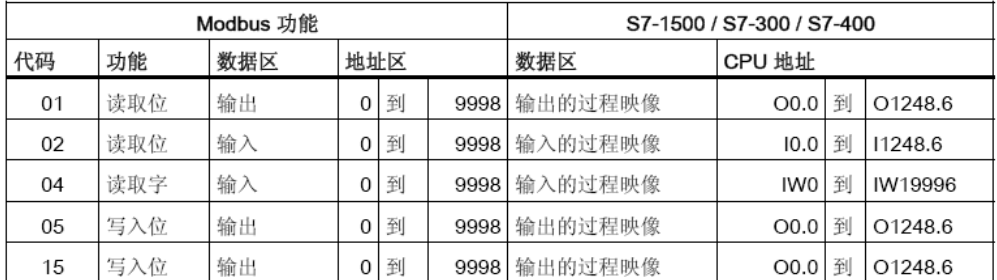

表 2-7 Modbus 地址映射表

(4)调用 OB86 防止掉站停机

本例中使用的 ET200SP 为 PROFINET IO 设备, 为避免由于 IO 设备的掉站导 致 CPU 停止工作, 则需要添加组织块 OB86; 并且需要在分布式 IO 设备恢复连 接时,重新初始化 ET200SP CM PTP 模块,利用 OB86 的临时变量

"Event Class"的状态值执行一次"Modbus Comm Load"指令。如下图 2-19 所示:

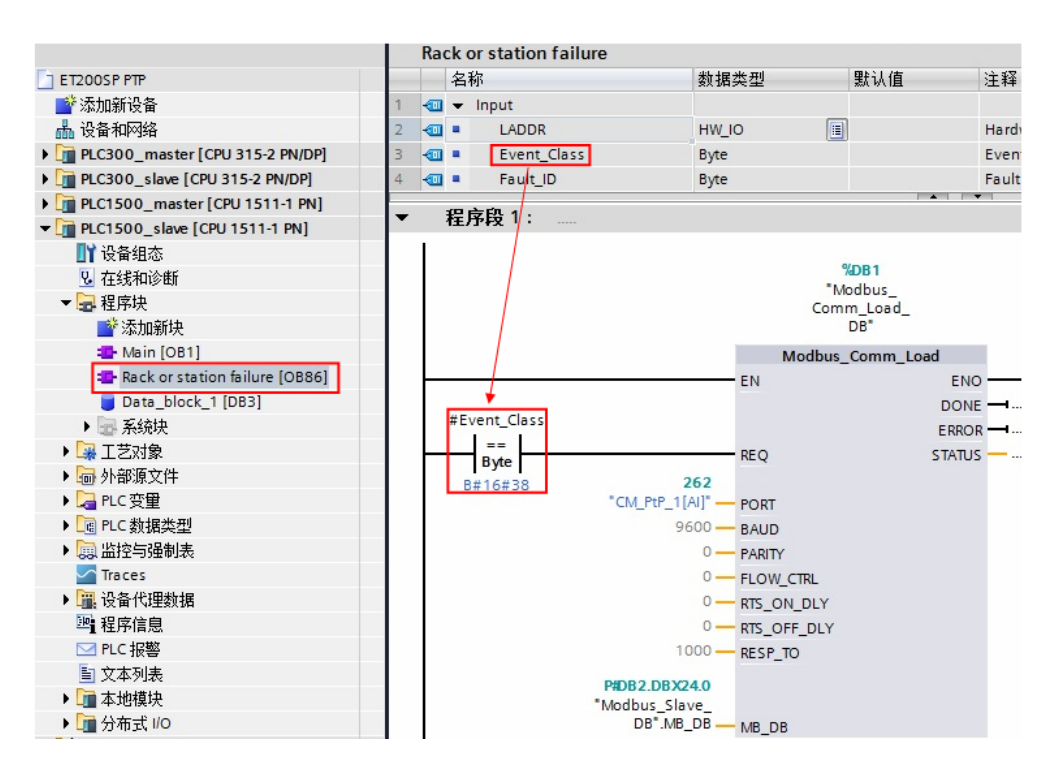

图 2-19 OB86 编程

说明: 当有分布式 IO 掉站时, OB86 临时变量"Event\_Class"=B#16#39; 当 有分布式 IO 恢复连接时, OB86 临时变量"Event Class"=B#16#38;更多信 息请查看 OB86 组织块的帮助说明。

#### <span id="page-20-0"></span>**2.4.2** 下载程序

分配设备名称(注: 如果使用的分布式 IO 是 Profibus DP, 则跳过以下步骤): 将软件切换到"网络视图", 找到 PN/IE 总线, 查看设备名称是否正确。如图 2-20、2-21 所示:

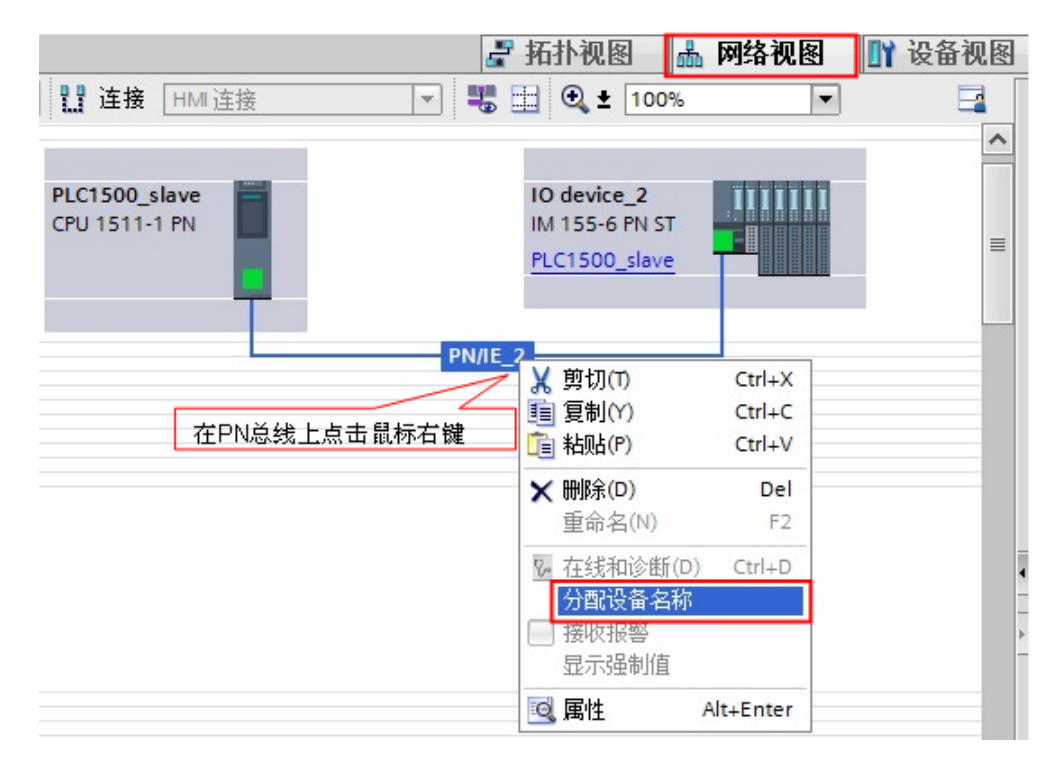

#### 图 2-20 网络视图

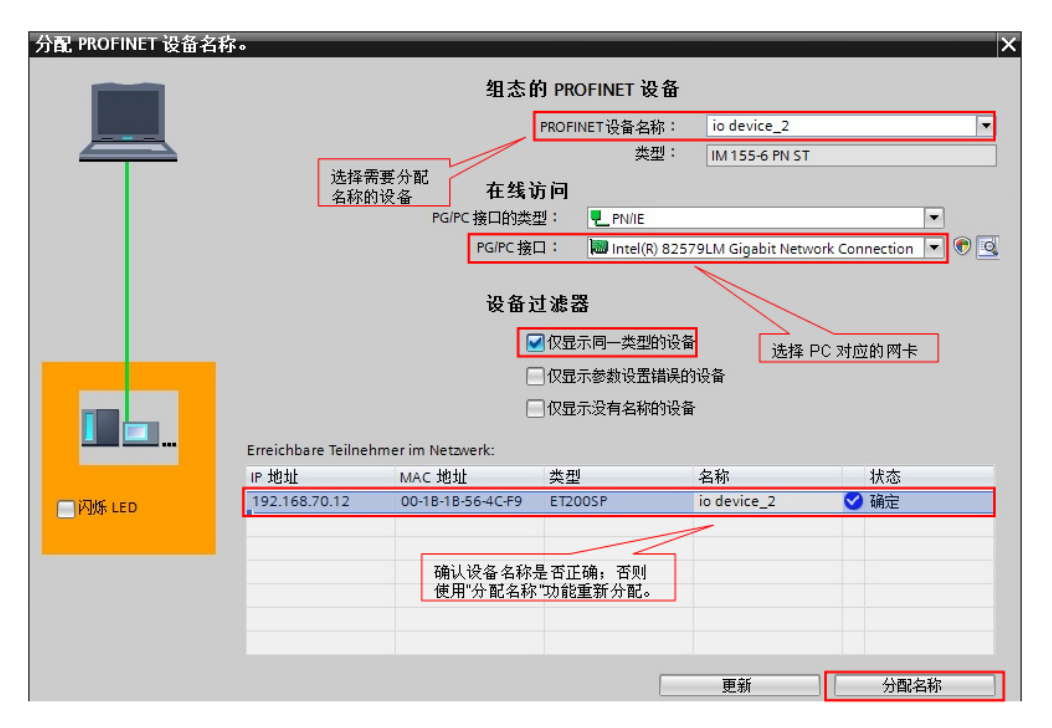

图 2-21 确认设备名称和 IP 地址

编译并下载程序到 PLC 中。

#### <span id="page-22-0"></span>**2.4.3** 通信测试

由于 Modbus Slave 指令支持功能码 FC1,2,3,4,5,6,15,16,不同的功 能码测试过程类似,因此本例中的测试以 FC3(读保持寄存器)为例来说明通 讯测试的过程,本例使用的 modscan32 软件将读取来自 PLC 的 DB3 前 10 个字, 对应的 modbus 地址为 40001~40010。对于其他功能码的测试将不再重复描述。 打开 ModScan32 软件, 在"Connection——>Connect"中打开连接属性对话 框, 连接接口选择"Port1", 设置相应的波特率和奇偶校验等参数。如图 2-22 所示:

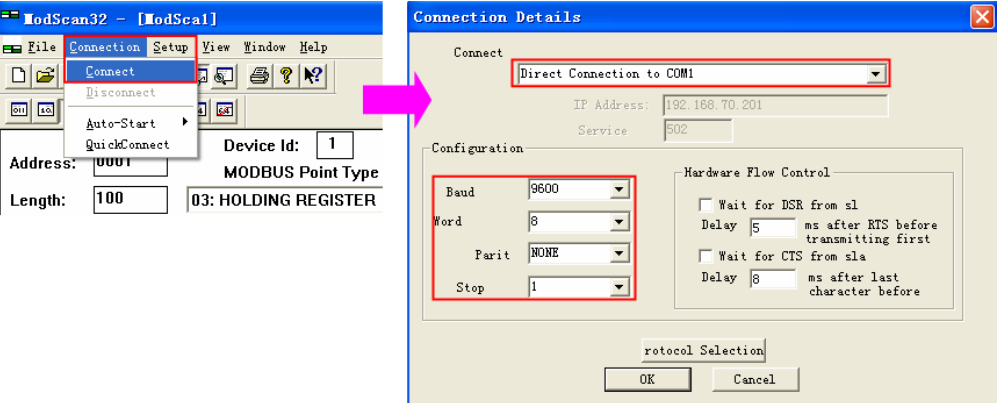

#### 图 2-22 设置测试软件

然后, 在 TIA Portal 中新建监控表, 添加通信数据区, 在线修改数据、监控。如 图 2-23 所示:

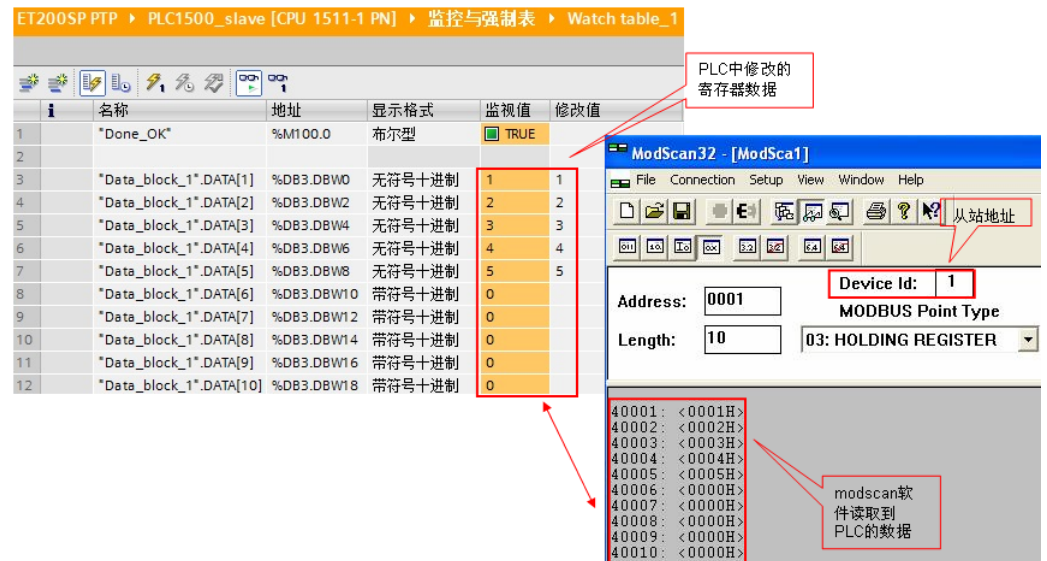

图 2-23 通讯测试

# <span id="page-23-0"></span>**3** S7-300 的分布式IO中使用ET200SP的ptp模块

# <span id="page-23-1"></span>**3.1** 硬件和软件需求

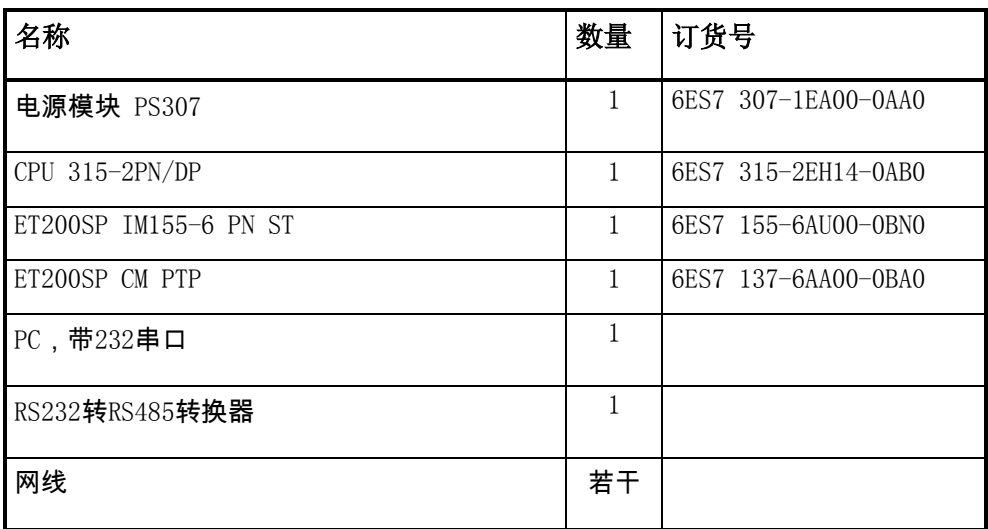

#### 表 3-1 硬件订货信息

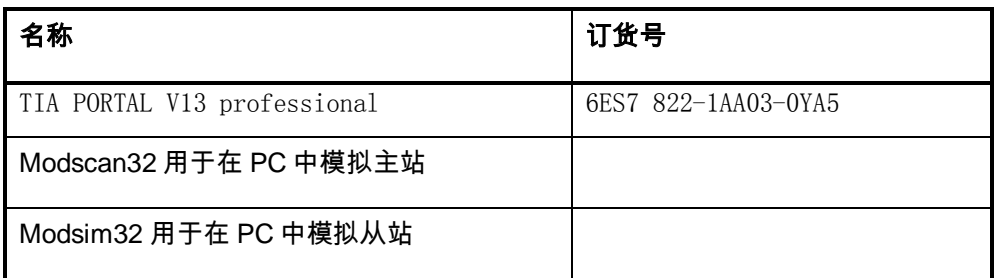

表 3-2 软件订货信息

# <span id="page-23-2"></span>**3.2** 硬件接线

对于 ET200SP/ET200MP 的 PTP 模块接线,请参考模块手册。

SIMATIC ET200SP CM PtP RS232/422/485 手册:

<http://support.automation.siemens.com/CN/view/zh/59061378>

SIMATIC S7-1500 CM PtP RS422/485 HF 手册:

<http://support.automation.siemens.com/CN/view/zh/59061372>

SIMATIC S7-1500 CM PtP RS232 HF 手册:

<http://support.automation.siemens.com/CN/view/zh/59057160>

本例中使用的 ET200SP CM PTP 模块, 测试时使用 RS485 接口, 根据手册中 的信息,端子14 为信号正极,端子12 为信号负极;接线方式,如图 3-1 和 3-2 所示:

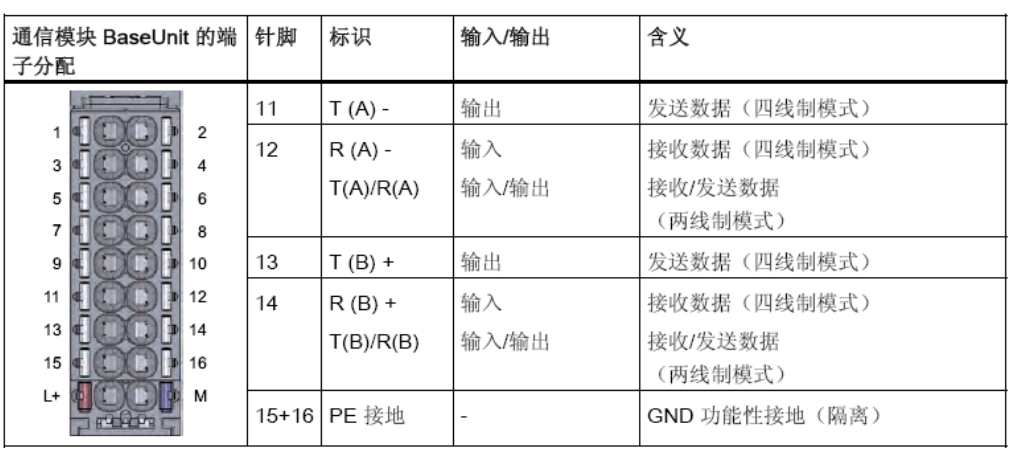

图 3-1 RS422/485 连接端子图

Copyright Siemens AG Copyright year All rights reserved

Copyright © Siemens<br>AG Copyright year<br>All rights reserved

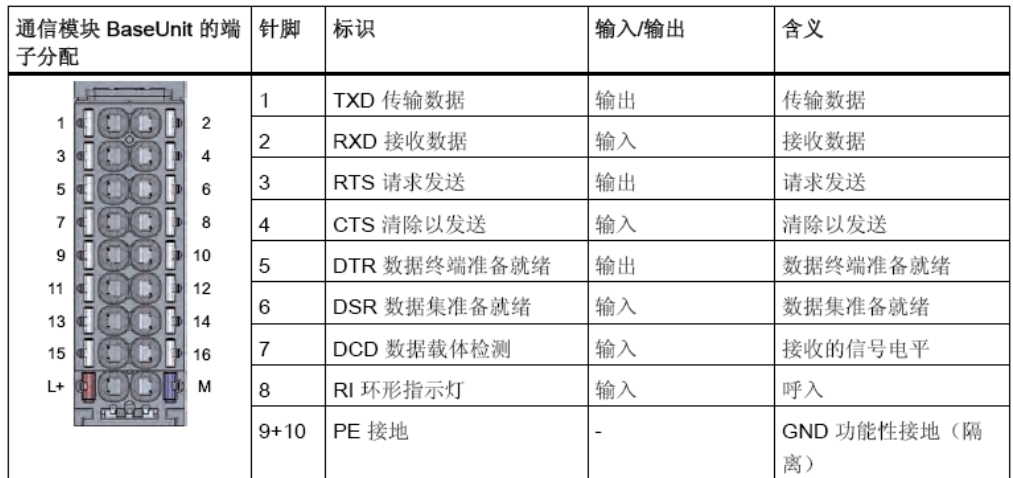

图 3-2 RS232 连接端子图

本例测试系统的硬件连接。如图 3-3 所示:

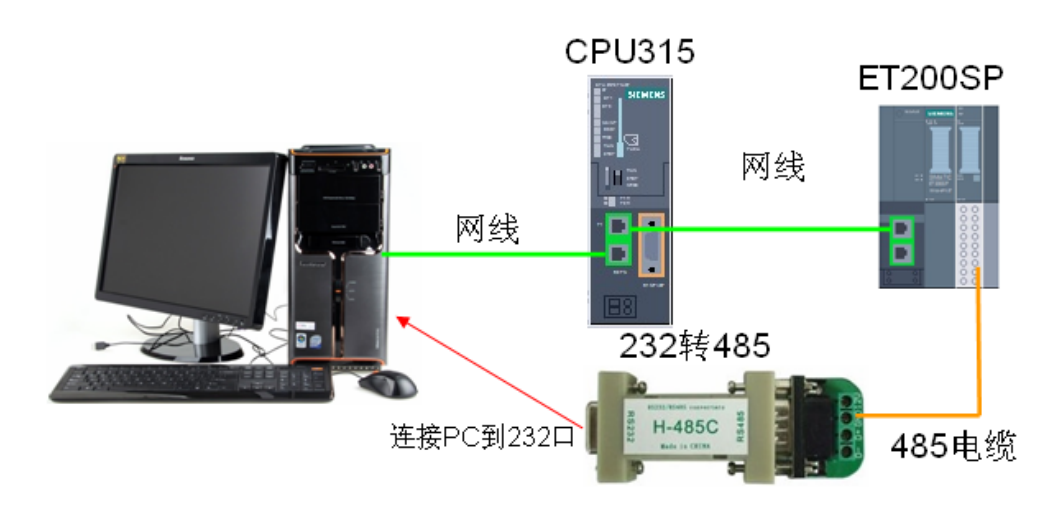

图 3-3 系统的硬件结构

### <span id="page-25-0"></span>**3.3 Modbus master** 协议通信

(1)硬件配置

按照图 3-3 硬件配置图进行连接, 配置一套 S7-300 PLC 连接 ET200SP 系统作 为 Modbus 主站, ET200SP CM PTP 和 PC 端的 RS232/RS485 接口相连, 以 便使用模拟软件进行通信测试。PC 的以太网接口和 S7-300 的 PN 接口相连。

(2)系统组态及参数设置

在 TIA PORTAL 新建一个项目,插入一个 S7-300 站点, 命名为

PLC300\_master,然后在设备视图和网络视图中插入 CPU 和 ET200SP,并配 置 profinet 网络: CPU300 PN 接口 IP: 192.168.70.201; ET200SP 的接口模 块的 IP: 192.168.70.202。如图 3-4 所示:

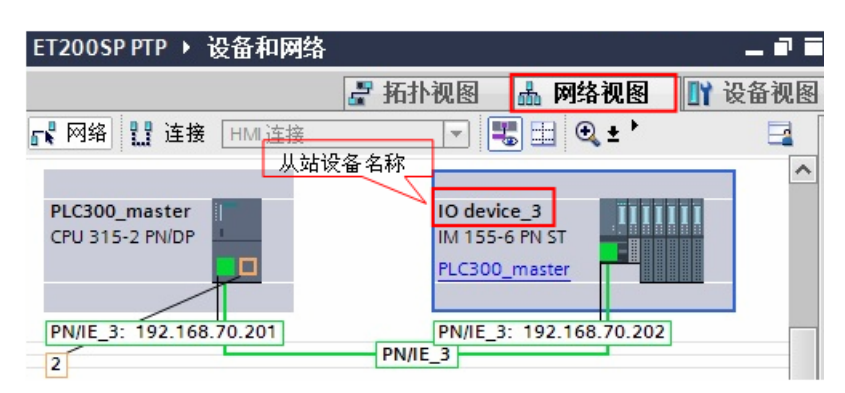

#### 图 3-4 设备和网络视图

然后在 ET200SP CM PTP 模块的端口组态中, 选择 modbus 通信协议。如图 3-5 所示:

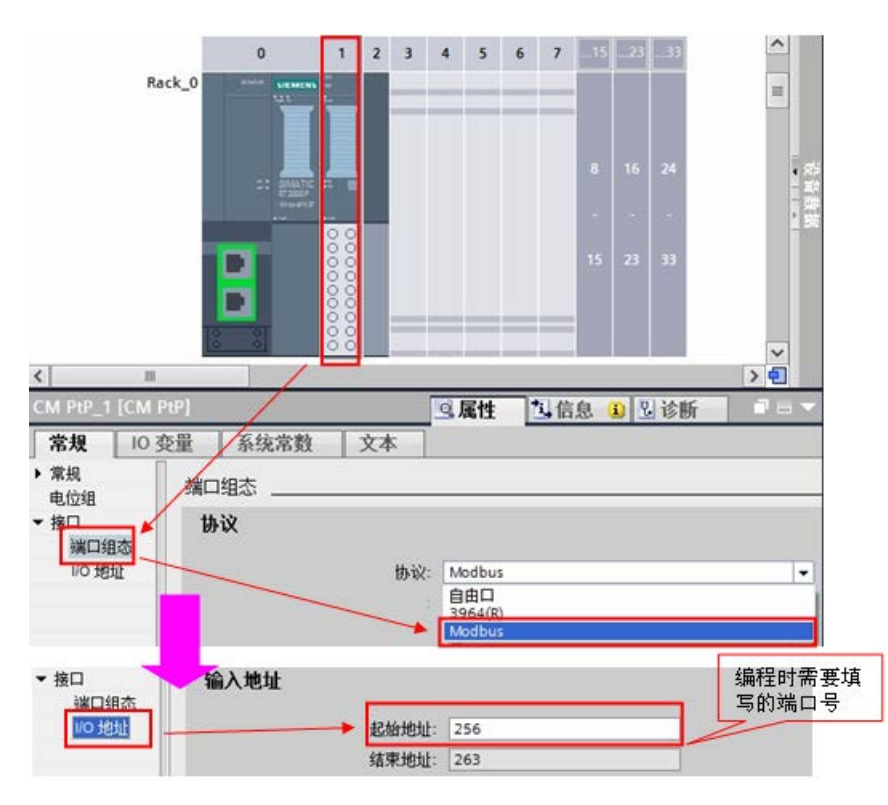

图 3-5 设置 ET200SP CM PTP 模块协议

#### <span id="page-26-0"></span>**3.3.1** 编写通信程序

(1) OB1 编程

在项目的 OB1 组织块中添加 Modbus RTU 初始化功能块

"Modbus\_Comm\_Load",并为该 FB 块增加一个背景数据块,本例中为 DB1

"Modbus Comm Load DB";然后在下一个网络中添加主站操作指令

"Modbus\_Master", 为该 FB 块增加一个背景数据块, 本例中为 DB2

"Modbus\_ Master \_DB"; 如下图 3-6 所示:

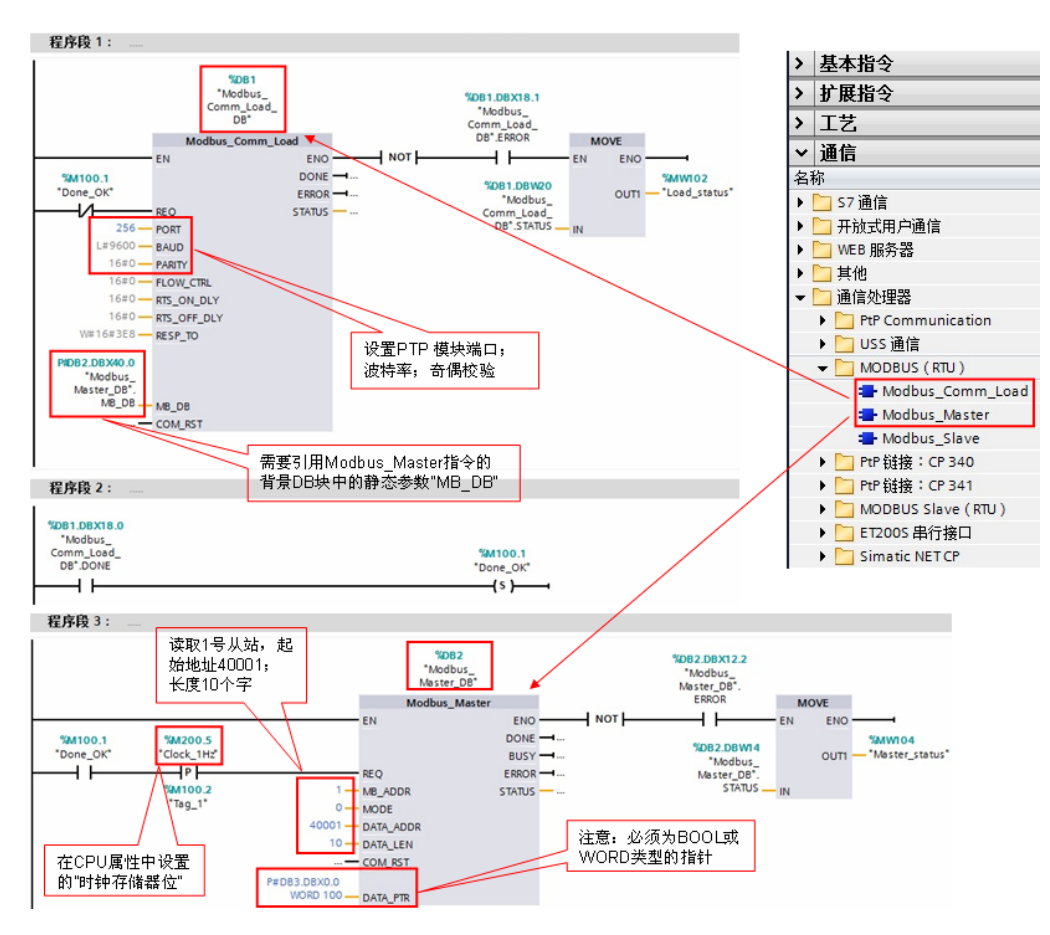

图 3-6 添加"Modbus\_Comm\_Load"和"Modbus\_Master"功能块 功能块"Modbus\_Master"的主要管脚参数如下表 3-3 所示:

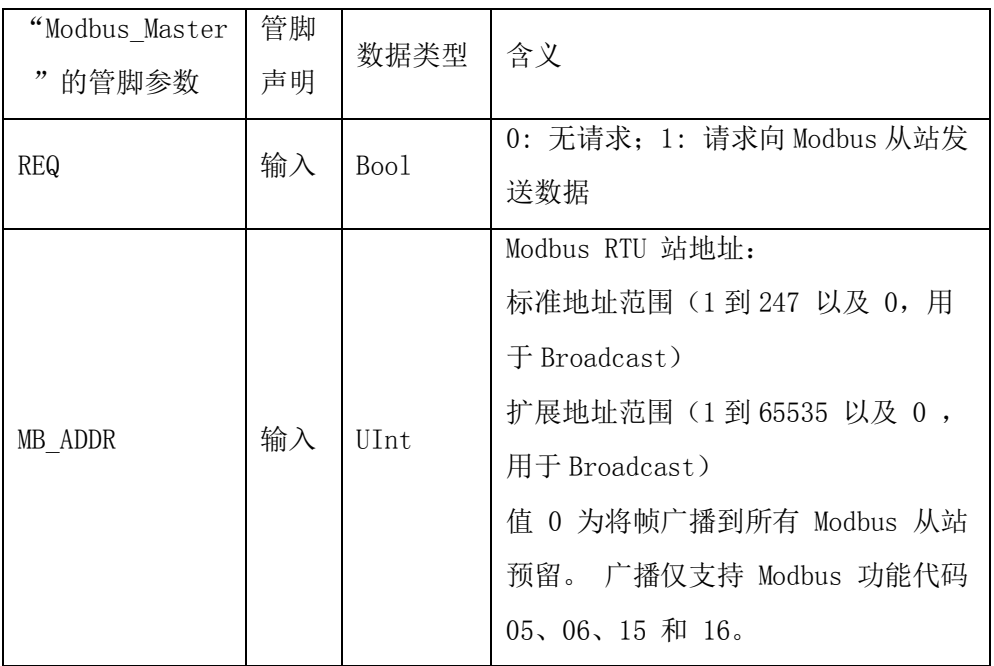

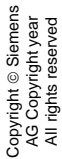

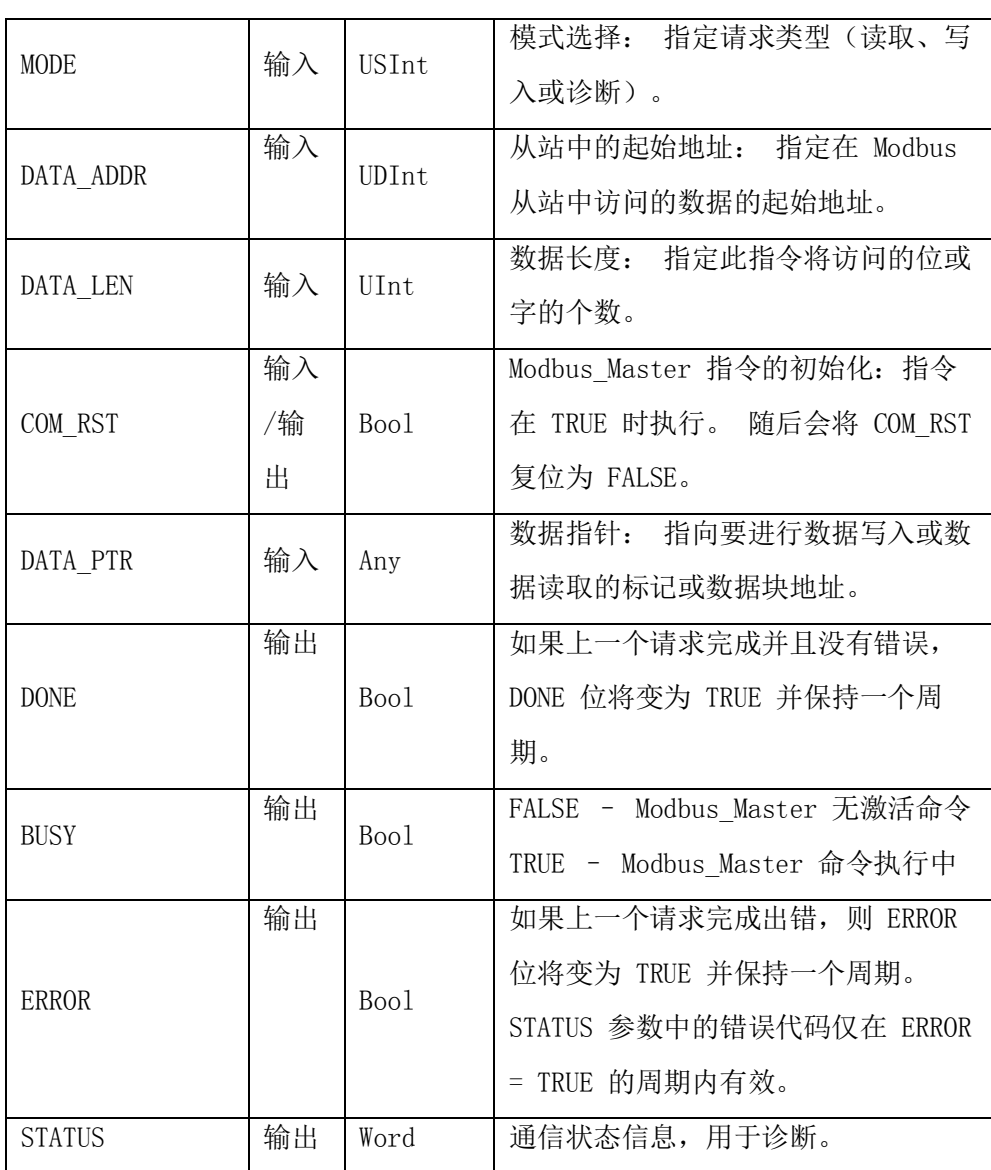

表 3-3 功能块"Modbus\_Master"的管脚参数

(2)modbus 地址对应关系

Modbus\_Master 指令使用 MODE 输入,不使用功能代码输入。 MODE 和 DATA\_ADDR 结合使用可指定在实际 Modbus 帧中使用的功能代码。 下表显示 了 MODE 参数、Modbus 功能代码和 DATA\_ADDR 中 Modbus 地址范围之间 的关系。

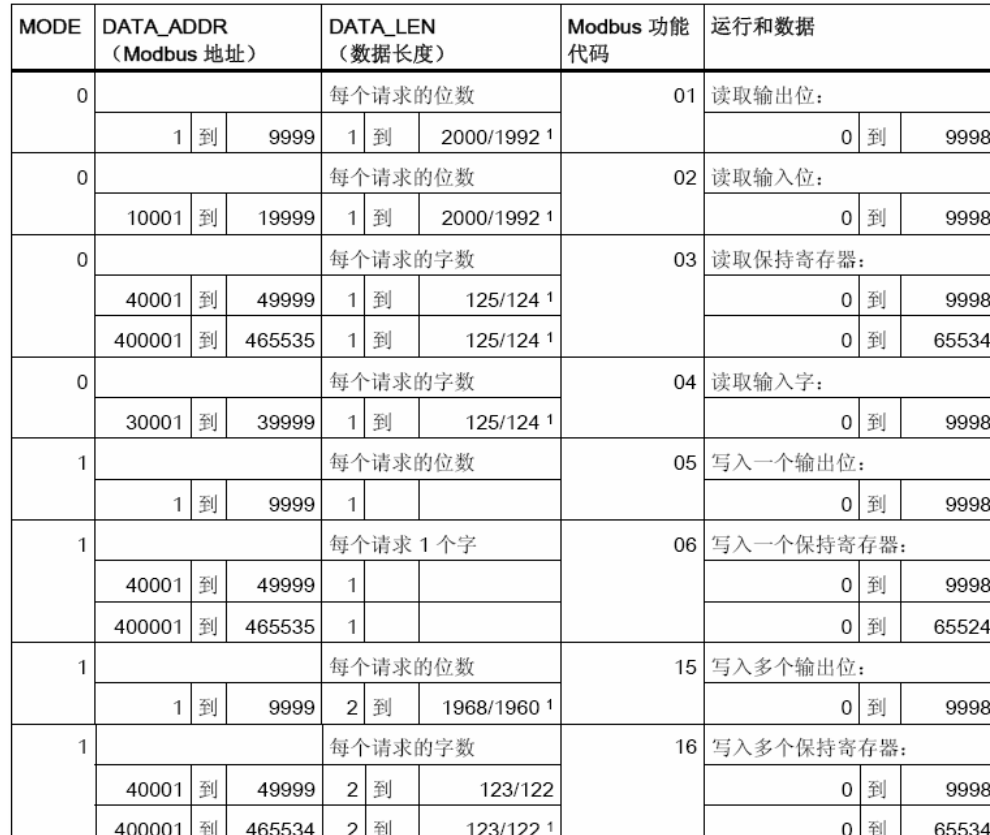

表 3-4 modbus 地址、功能码对应关系

(3)选择接口类型和创建数据块

ET200SP CM PTP 模块支持 RS 232, RS 422 和 RS 485 接口,根据通信对象 的不同,需要将模块设置为不同的工作模式,有效的工作模式包括:

 $0 = 4 \times 1$  (RS232)

1 = 全双工 (RS422) 四线制操作(点对点)

2 = 全双工 (RS 422) 四线制模式 (多点主站, CM PtP (ET 200SP))

3 = 全双工 (RS 422) 四线制模式 (多点从站, CM PtP (ET 200SP))

4 = 半双工 (RS485) 二线制模式

本例中以 485 为例, 则需要在功能块"Modbus\_Comm\_Load"的背景块 DB1 中找到"MODE"参数,并将其启动值改为 4。如图 3-7 所示:

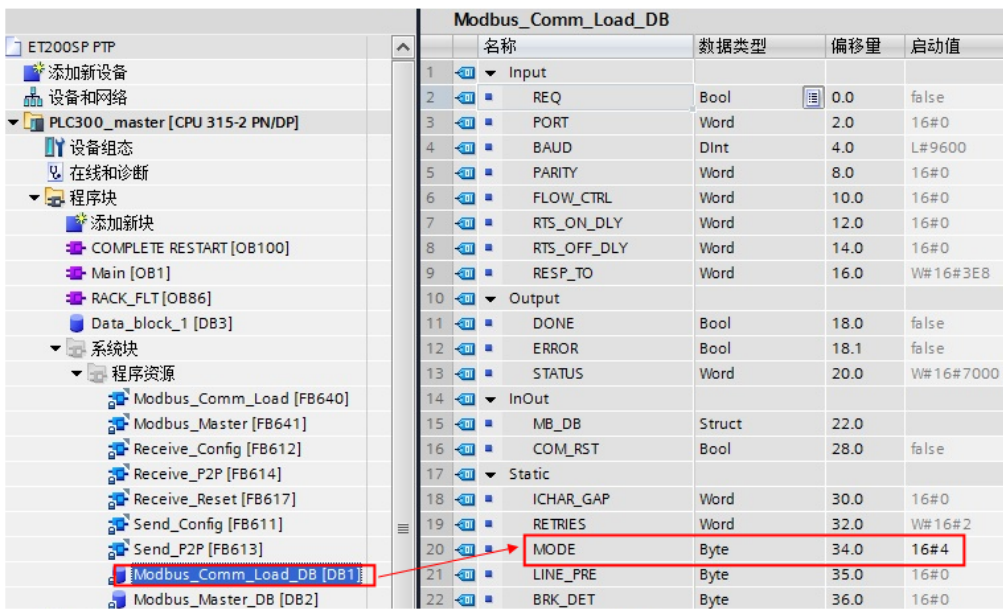

图 3-7 修改 ET200SP CM PTP 模块工作模式

然后,创建一个全局数据块用于匹配功能块"MB\_Master"的管脚参数 "DATA\_PTR", 本例中创建 100 个字的数组数据块 DB3 "Data\_block\_1", 用于存储保持寄存器的通信数据,本例中读取的 modbus 地址 40001~40010 中 的数据将存放到 DB3 的前 10 个字中。如下图 3-8 所示:

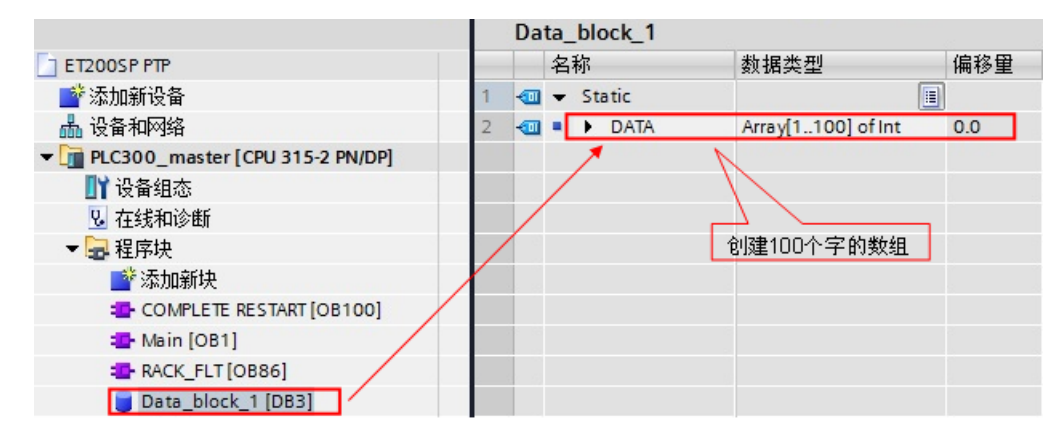

图 3-8 创建 DB 块

(4)调用 OB100 进行初始化

在 OB100 中, 分别对初始化指令"Modbus Comm Load"和主站指令 "Modbus\_Master"的引脚"COM\_RST"进行置位操作。如下图 3-9 所示:

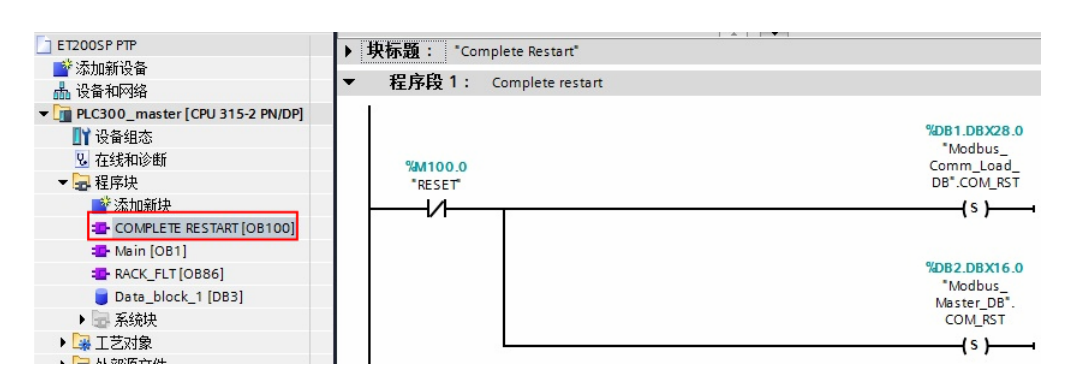

图 3-9 OB100 编程

(5)调用 OB86 防止掉站停机

本例中使用的 ET200SP 为 PROFINET IO 设备, 为避免由于 IO 设备的掉站导 致 CPU 停止, 则需要添加组织块 OB86; 并且需要在分布式 IO 设备恢复连接时, 重新初始化 ET200SP CM PTP 模块, 利用 OB86 的临时变量"Event Class" 的状态值对"Modbus Comm Load"和"Modbus Master"指令的 "COM\_RST"引脚进行置位;同时,需要复位"Modbus\_Comm\_Load"的 "REQ"引脚到达重新进行初始化的目的。如下图 3-10 所示:

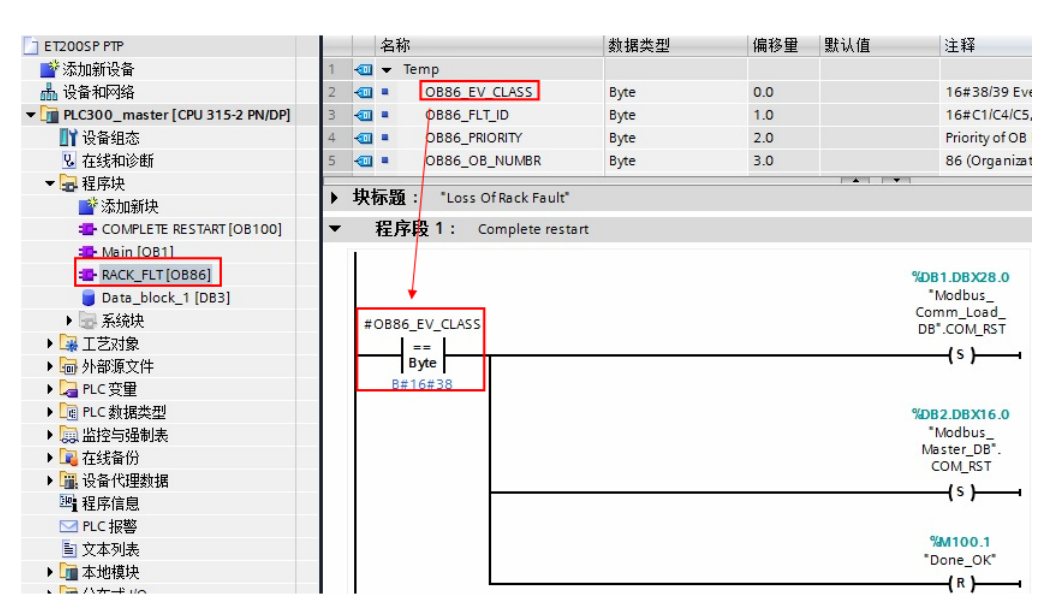

#### 图 3-10 OB86 编程

说明: 当有分布式 IO 掉站时, OB86 临时变量"Event Class"=B#16#39: 当 有分布式 IO 恢复连接时, OB86 临时变量"Event Class"=B#16#38;更多信 息请查看 OB86 组织块的帮助说明。

#### <span id="page-32-0"></span>**3.3.2** 下载程序

分配设备名称(注: 如果使用的分布式 IO 是 Profibus DP, 则跳过该步骤): 将软件切换到"网络视图", 找到 PN/IE 总线, 查看设备名称是否正确。如图 3-11、3-12 所示:

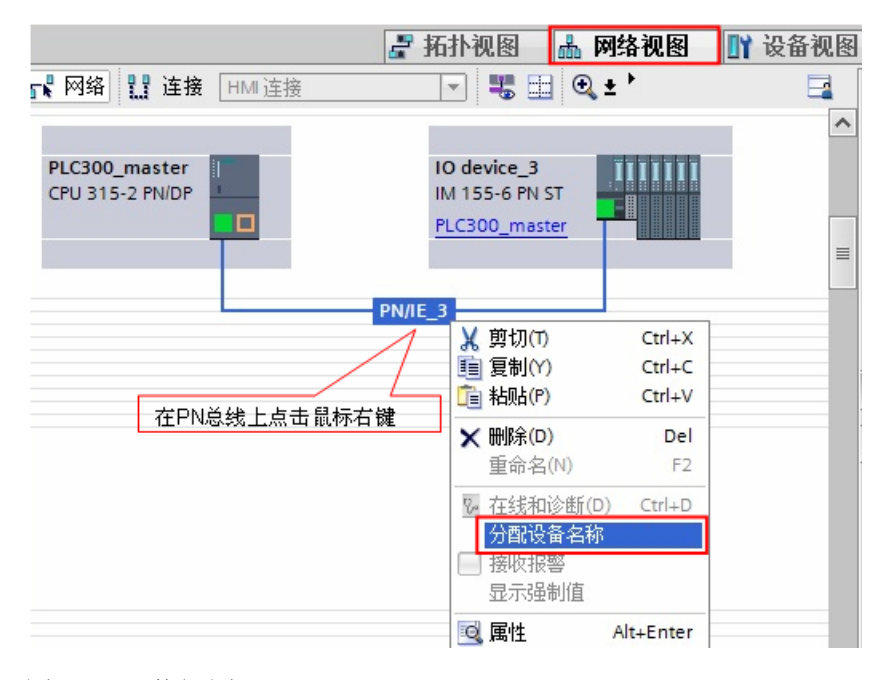

图 3-11 网络视图

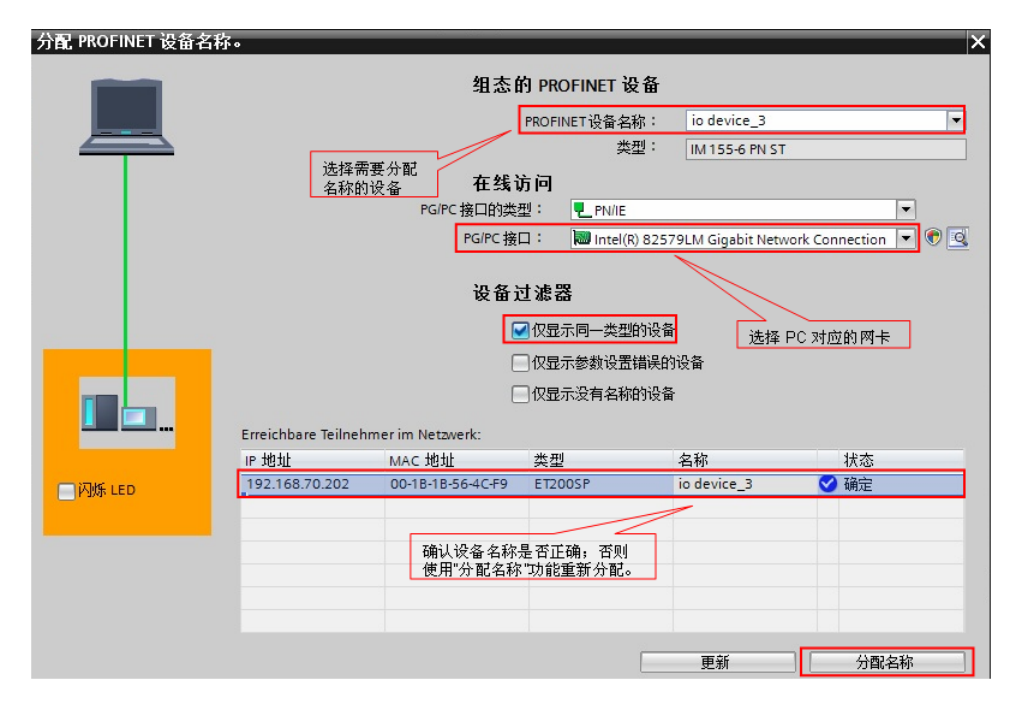

图 3-12 确认设备名称和 IP 地址

编译并下载程序到 PLC 中。

#### <span id="page-33-0"></span>**3.3.3** 通信测试

由于 Modbus Master 指令支持功能码 FC1, 2, 3, 4, 5, 6, 15, 16, 不同的 功能码测试过程类似,因此本例中的测试以 FC3(读保持寄存器)为例来说明 通讯测试的过程,本例中读取的 modbus 地址 40001~40010 中的数据将存放到 DB3 的前 10 个字中。对于其他功能码的测试将不再重复描述。

打开 ModSim32 软件, 在 "Connection--->Connect" 中打开连接属性对话框, 连接接口选择"Port1", 设置相应的波特率和奇偶校验等参数。如图 3-13 所示:

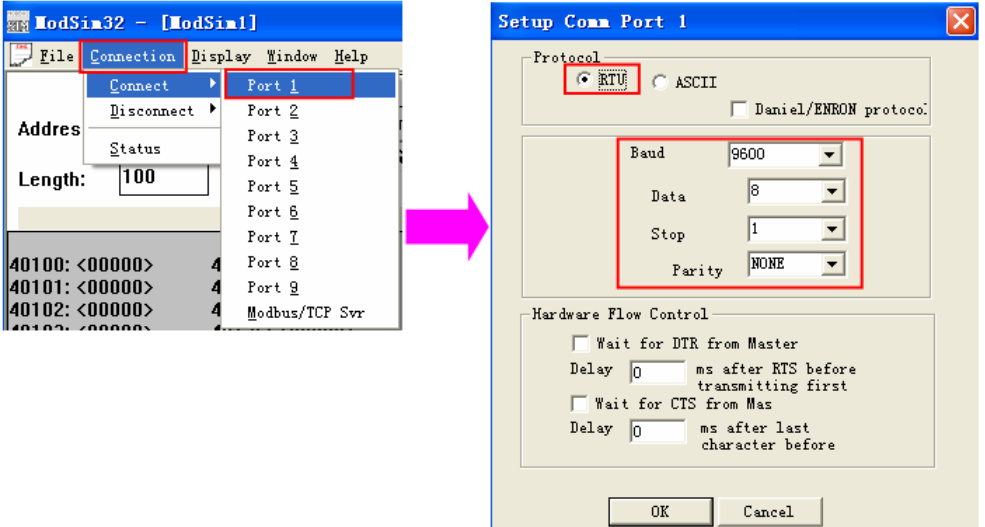

#### 图 3-13 设置测试软件

然后, 在 TIA Portal 中新建监控表, 添加通信数据区, 在线监控。如图 3-14 所 示:

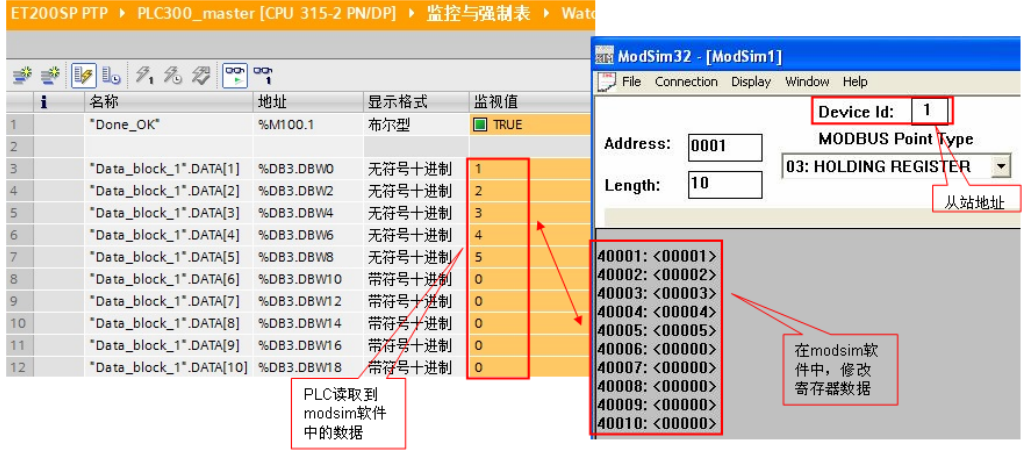

图 3-14 通讯测试

### <span id="page-34-0"></span>**3.4 Modbus slave** 协议通信

#### (1)硬件配置

按照图 3-3 硬件配置图进行连接, 配置一套 S7-300 PLC 连接 ET200SP 系统作 为 modbus 从站, ET200SP CM PTP 和 PC 端的 RS232/RS485 接口相连, 以 便使用模拟软件进行通信测试。PC 的以太网接口和 S7-300 的 PN 接口相连。

(2)系统组态及参数设置

在 TIA PORTAL 新建一个项目, 插入一个 S7-300 站点, 命名为 PLC300\_slave, 然后在设备视图和网络视图中插入 CPU 和 ET200SP, 并配置 profinet 网络: CPU300 PN 接口 IP: 192.168.70.201; ET200SP 的接口模块的 IP: 192.168.70.202。如图 3-15 所示:

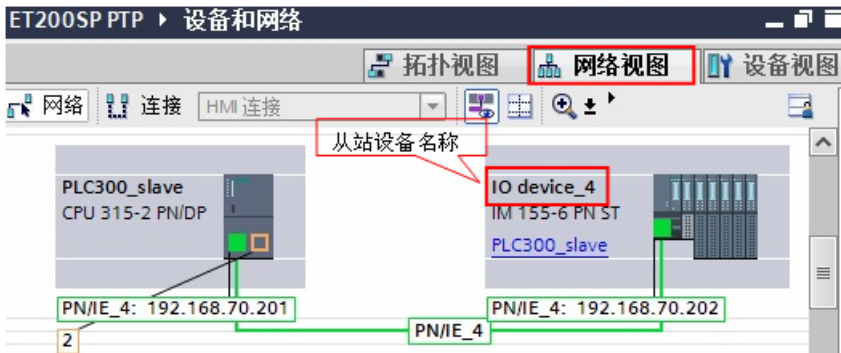

图 3-15 设备和网络视图

然后在 ET200SP CM PTP 模块的端口组态中, 选择 modbus 通信协议。如图 3-16 所示:

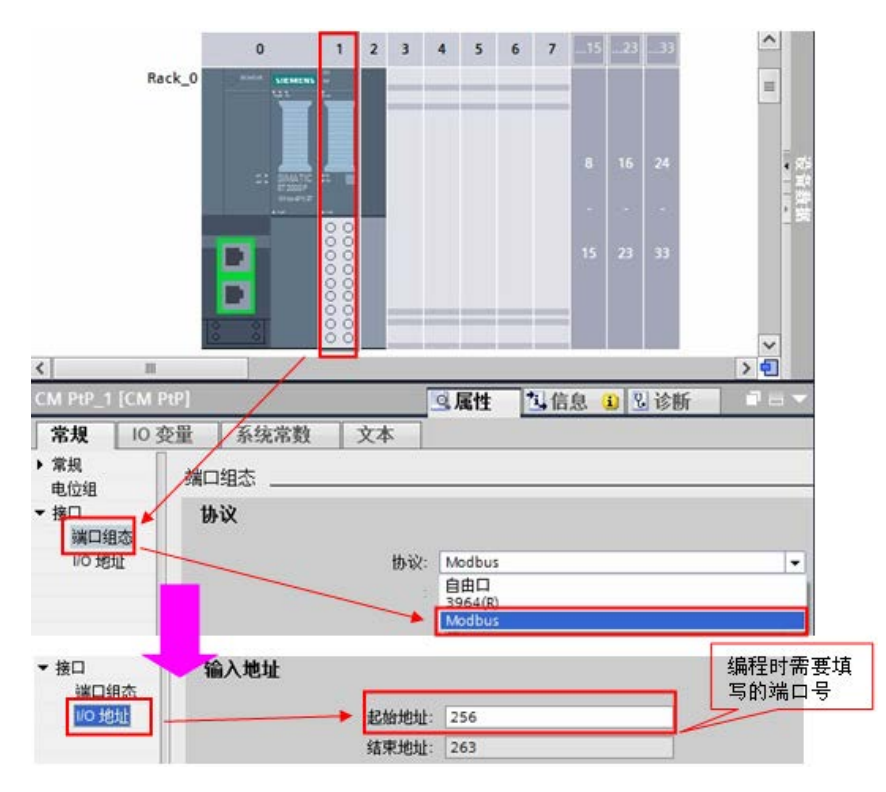

图 3-16 设置 ET200SP CM PTP 模块协议

#### <span id="page-35-0"></span>**3.4.1** 编写通信程序

(1) OB1 编程

在项目的 OB1 组织块中添加 Modbus RTU 初始化功能块

"Modbus\_Comm\_Load",并为该 FB 块增加一个背景数据块,本例中为 DB1

"Modbus\_Comm\_Load \_DB";然后在下一个网络中添加主站操作指令

"Modbus Slave", 为该 FB 块增加一个背景数据块, 本例中为 DB2

"Modbus Slave  $DB"$ : 如下图 3-17 所示:

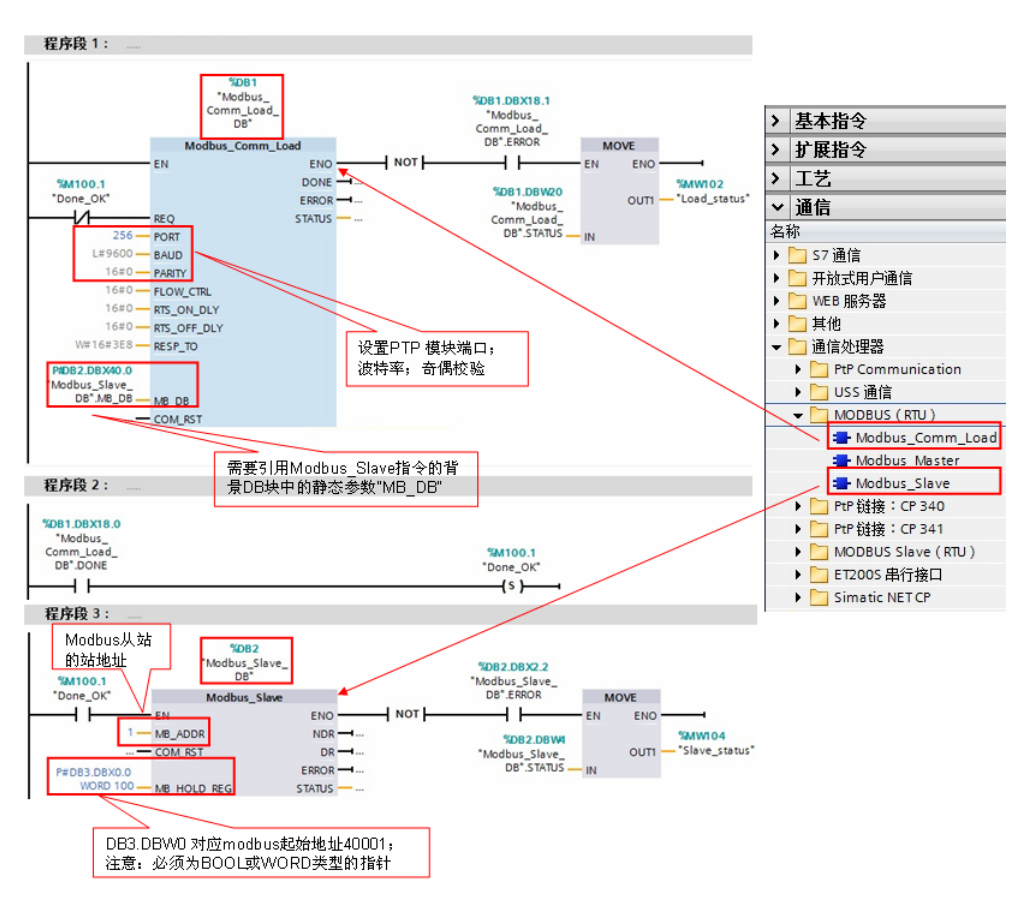

图 3-17 添加"Modbus\_Comm\_Load"和"Modbus\_Slave"功能块 功能块"Modbus Slave"的管脚参数如下表 3-5 所示:

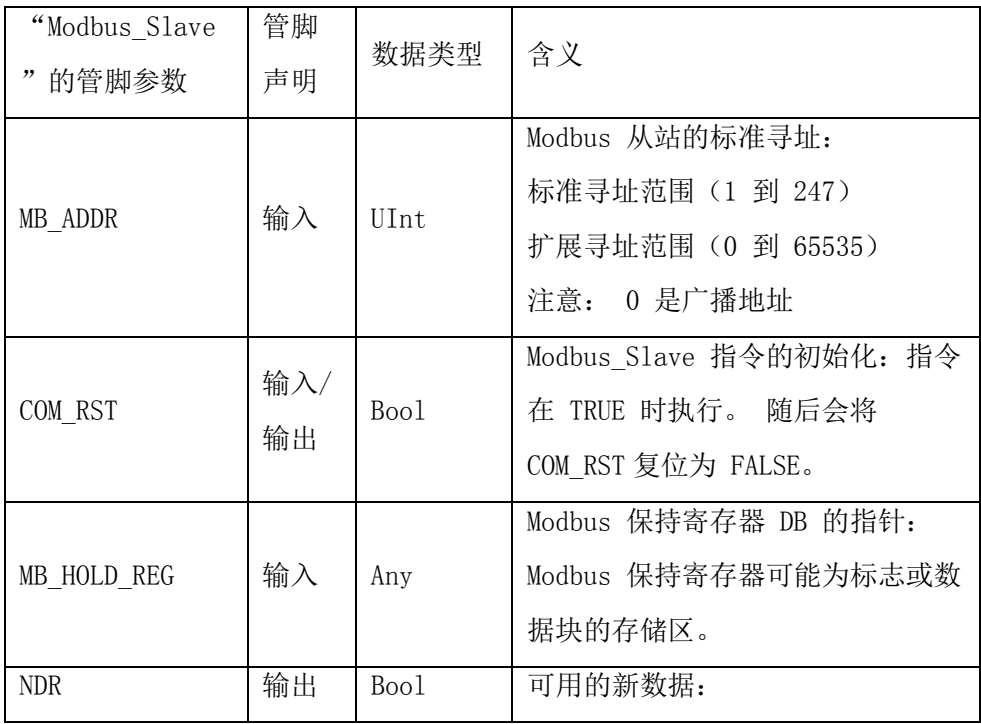

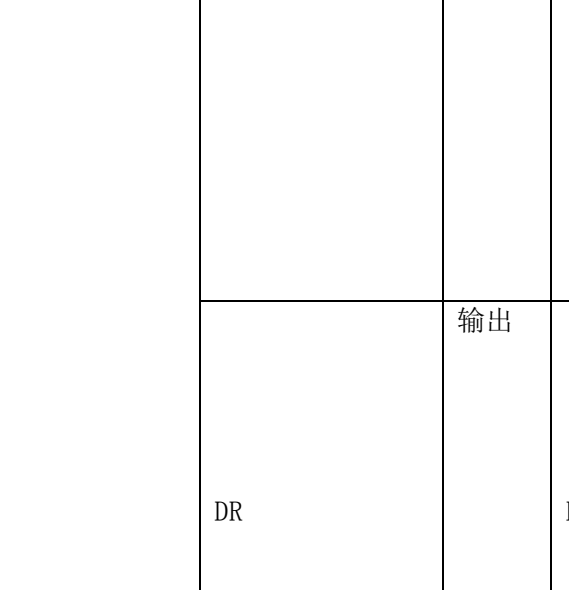

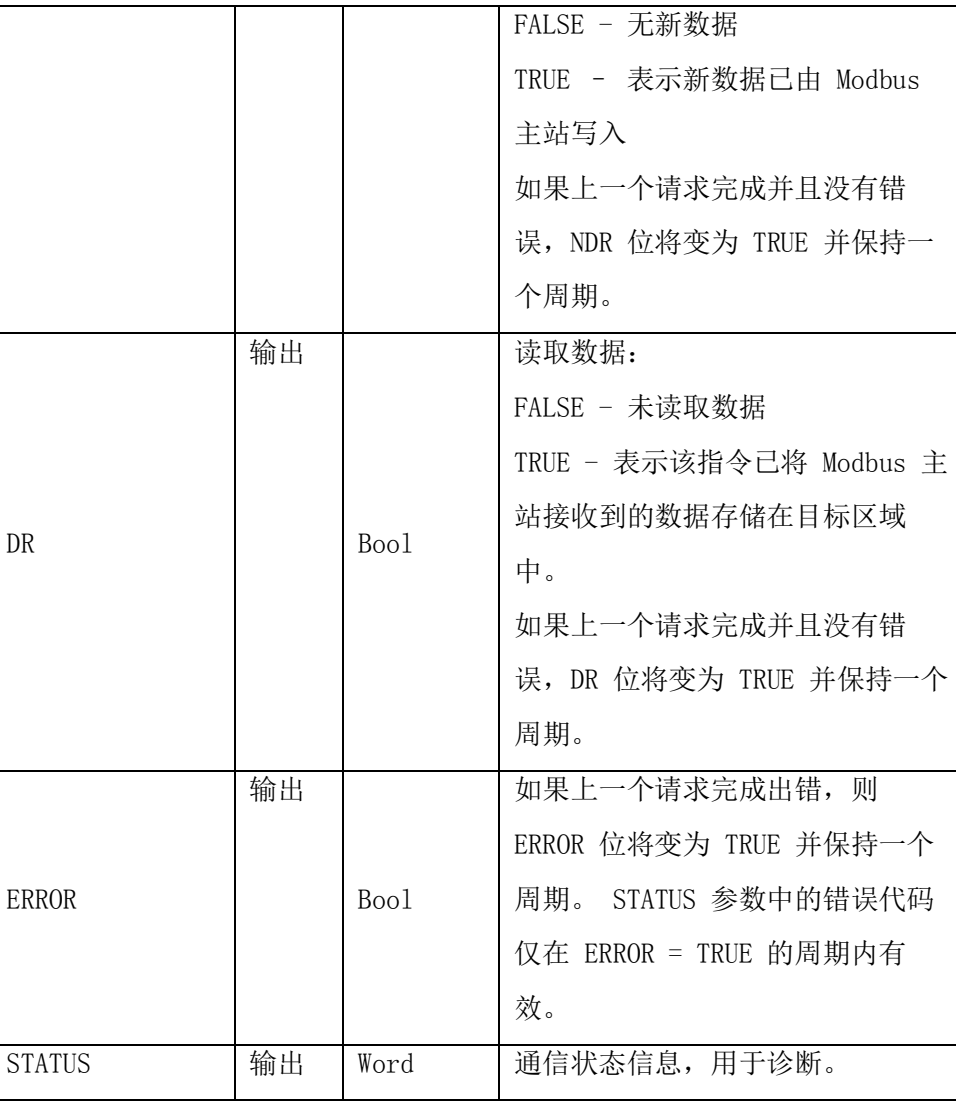

T

表 3-5 功能块"Modbus\_Slave"的管脚参数

(2)选择接口类型和创建数据块

ET200SP CM PTP 模块支持 RS 232, RS 422 和 RS 485 接口,根据通信对象 的不同,需要将模块设置为不同的工作模式,有效的工作模式包括:

 $0 = 4 \times 1$  (RS232)

1 = 全双工 (RS422) 四线制操作(点对点)

2 = 全双工 (RS 422) 四线制模式(多点主站, CM PtP (ET 200SP))

3 = 全双工 (RS 422) 四线制模式(多点从站, CM PtP (ET 200SP))

4 = 半双工 (RS485) 二线制模式

本例中以 485 为例, 则需要在功能块"Modbus\_Comm\_Load"的背景块 DB1 中找到"MODE"参数,并将其启动值改为 4。如图 3-18 所示:

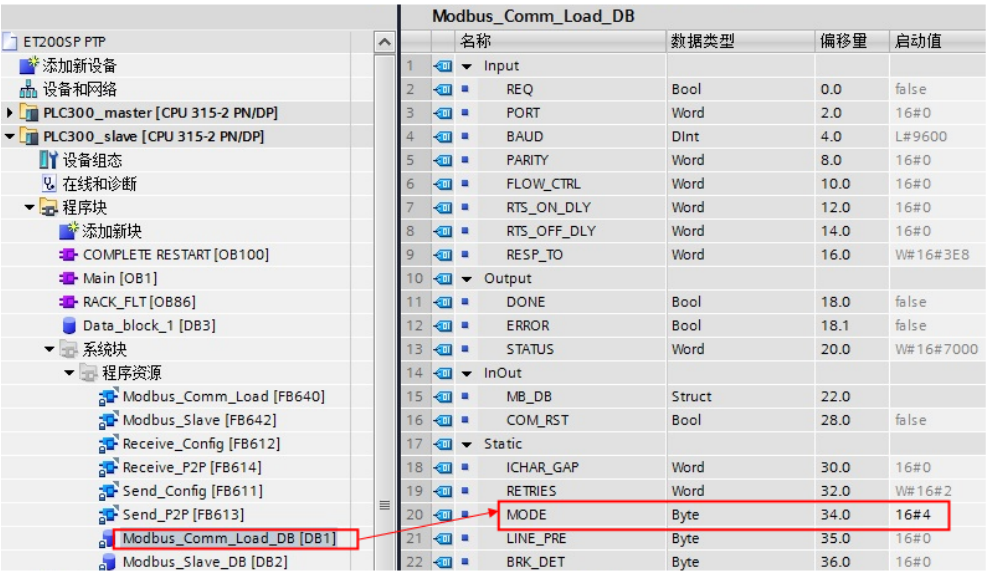

图 3-18 修改 ET200SP CM PTP 模块工作模式

然后, 创建一个全局数据块用于匹配功能块"MB\_Slave"的管脚参数 "MB\_HOLD\_REG",本例中创建数据块 DB3 "Data\_block\_1",用于对应 modbus 保持寄存器,本例中 DB3 定义了 100 个字的数组对应于 modbus 地址 40001~40100。如下图 3-19 所示:

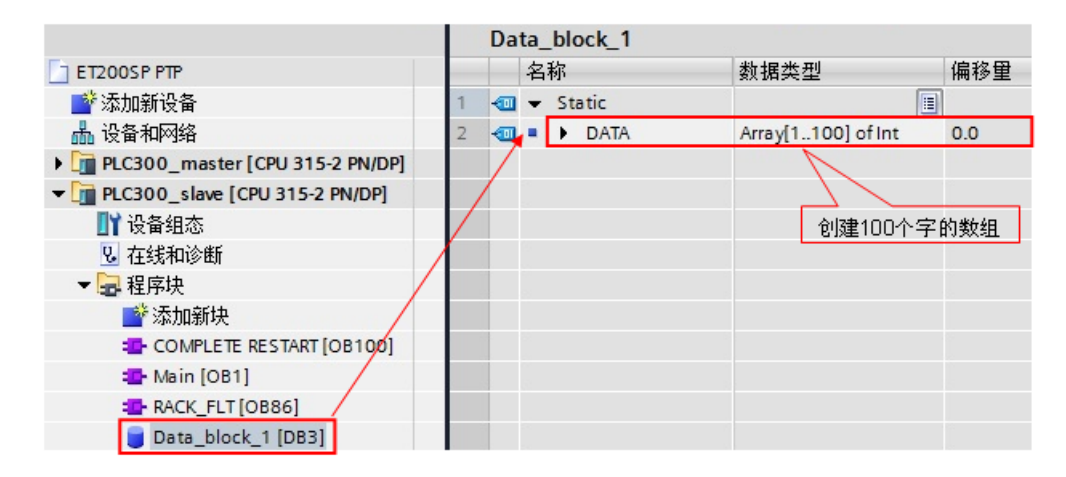

图 3-19 创建 DB 块

(3)modbus 地址对应关系

上面提到保持寄存器是由功能块"Modbus\_Slave"的管脚参数

"MB\_HOLD\_REG"定义的 DB 块关联,其对应如下表 3-6 所示:

Copyright © Siemens<br>AG Copyright year<br>All rights reserved Copyright Siemens AG Copyright year All rights reserved

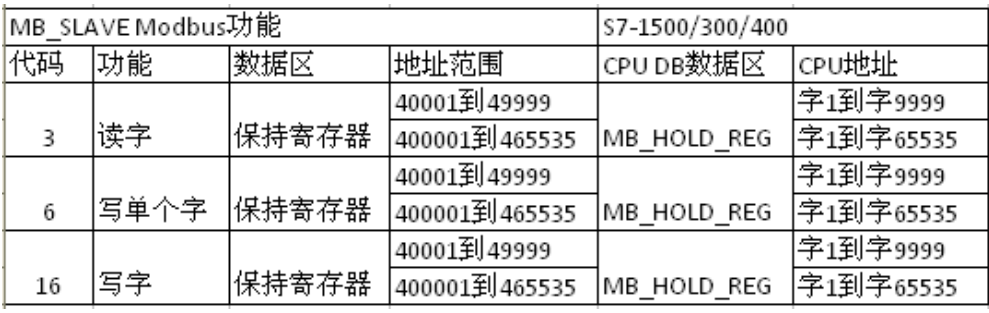

表 3-6 Modbus 的寄存器地址映射表

对于其它数据类型,如线圈、离散输入、模拟量输入等通过功能块均已经与 S7-300 的过程映像区进行了映射,其映射地址对应如下表 3-7 所示:

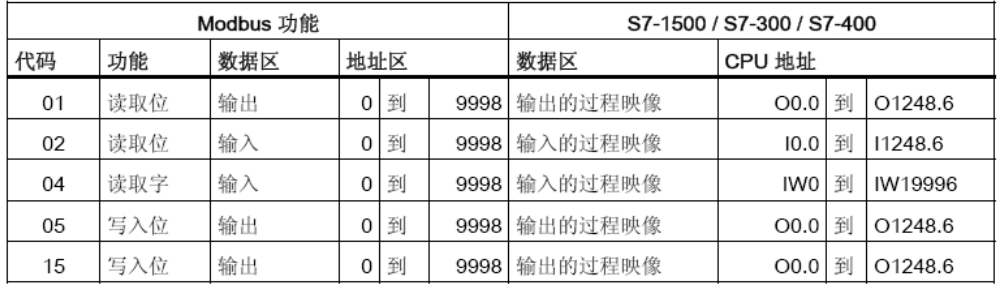

表 3-7 Modbus 地址映射表

(4) 调用 OB100 进行初始化

在 OB100 中, 分别对初始化指令"Modbus\_Comm\_Load"和主站指令

"Modbus\_Slave"的引脚"COM\_RST"进行置位操作。如下图 3-20 所示:

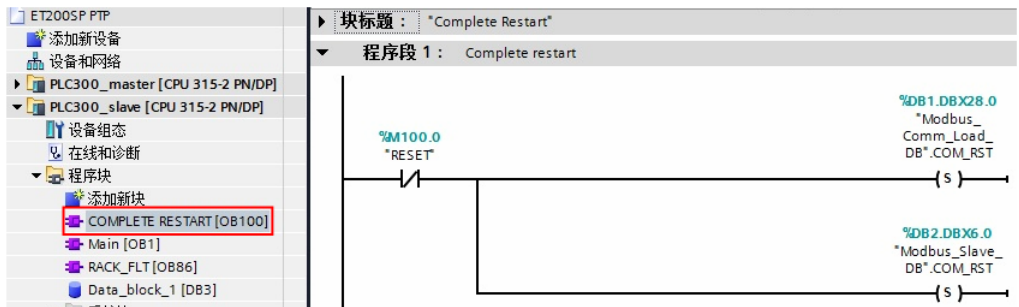

#### 图 3-20 OB100 编程

(5)调用 OB86 防止掉站停机

本例中使用的 ET200SP 为 PROFINET IO 设备, 为避免由于 IO 设备的掉站导 致 CPU 停止, 则需要添加组织块 OB86; 并且需要在分布式 IO 设备恢复连接时, 重新初始化 ET200SP CM PTP 模块, 利用 OB86 的临时变量"Event\_Class" 的状态值对"Modbus\_Comm\_Load"和"Modbus\_Slave"指令的

Copyright ⊚ Siemens<br>AG Copyright year<br>All rights reserved Copyright Siemens AG Copyright year All rights reserved "COM\_RST"引脚进行置位;同时,需要复位"Modbus\_Comm\_Load"的 "REQ"引脚到达重新进行初始化的目的。如下图 3-21 所示:

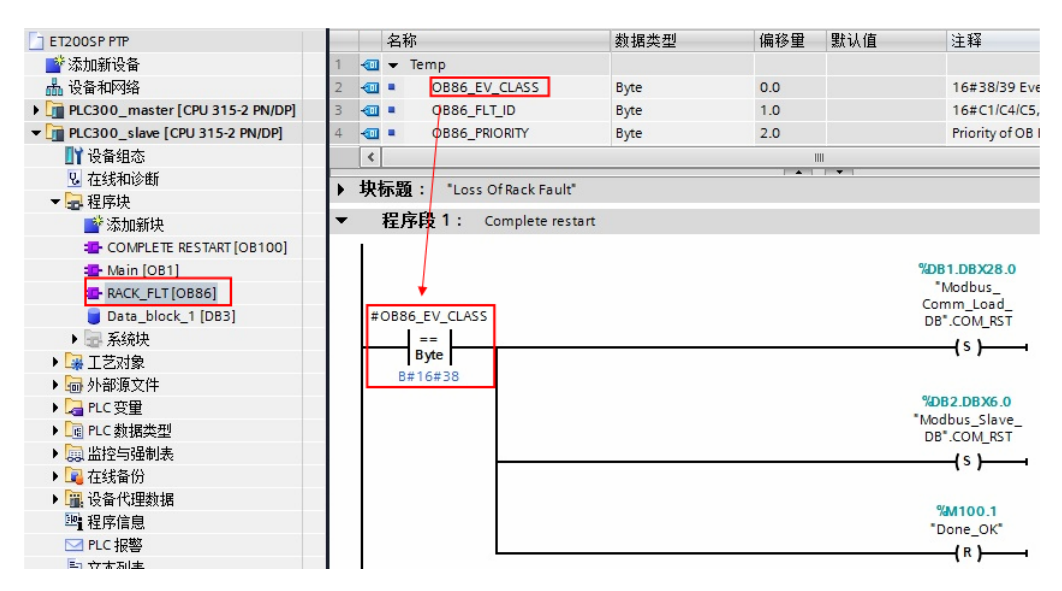

图 3-21 OB86 编程

说明: 当有分布式 IO 掉站时, OB86 临时变量"Event Class"=B#16#39: 当 有分布式 IO 恢复连接时, OB86 临时变量"Event\_Class"=B#16#38;更多信 息请查看 OB86 组织块的帮助说明。

#### <span id="page-40-0"></span>**3.4.2** 下载程序

分配设备名称(注: 如果使用的分布式 IO 是 Profibus DP, 则跳过该步骤): 将软件切换到"网络视图", 找到 PN/IE 总线, 查看设备名称是否正确。如图 3-22、3-23 所示:

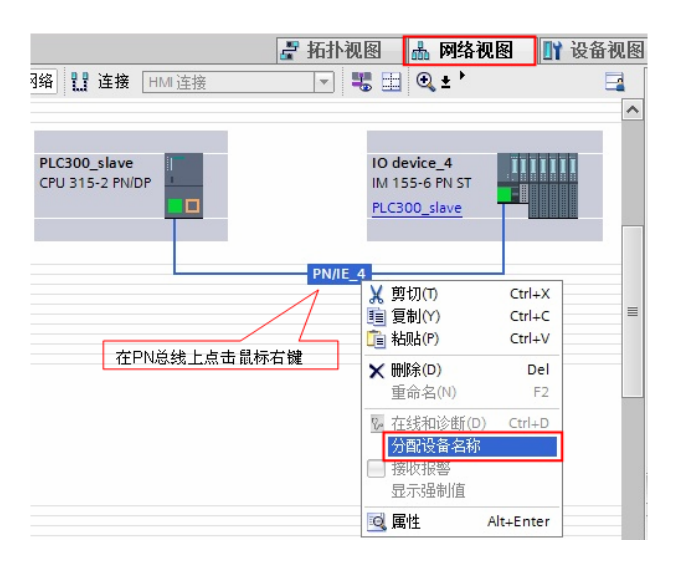

图 3-22 网络视图

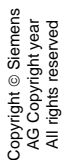

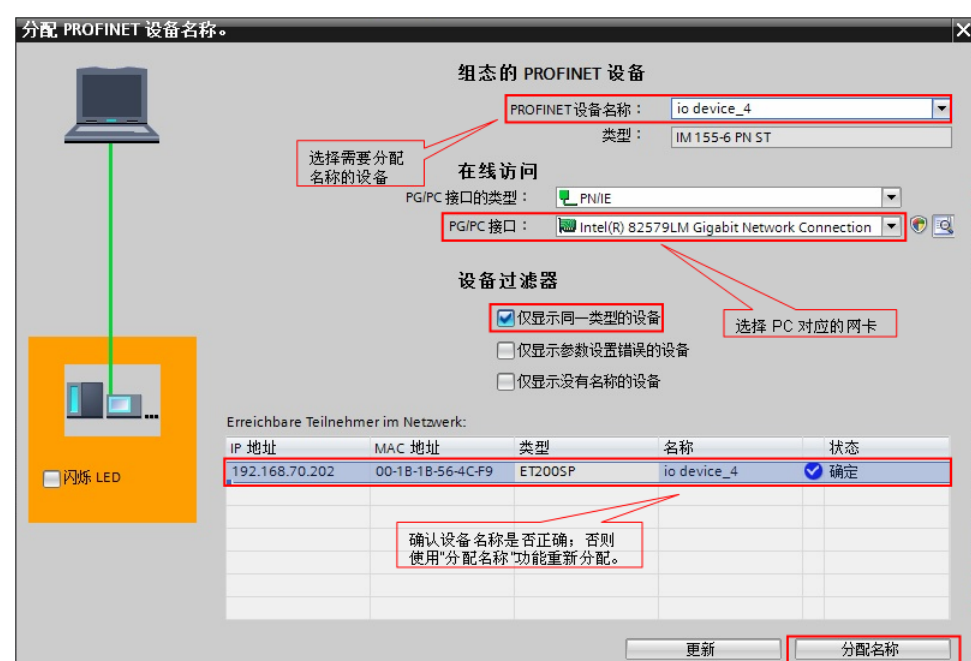

图 3-23 确认设备名称和 IP 地址

编译并下载程序到 PLC 中。

#### <span id="page-41-0"></span>**3.4.3** 通信测试

由于 Modbus Slave 指令支持功能码 FC1, 2, 3, 4, 5, 6, 15, 16, 不同的功 能码测试过程类似,因此本例中的测试以 FC3(读保持寄存器)为例来说明通 讯测试的过程,本例中读取的 modbus 地址 40001~40010 中的数据将存放到 DB3 的前 10 个字中。对于其他功能码的测试将不再重复描述。

打开 ModScan32 软件, 在"Connection——>Connect"中打开连接属性对话 框, 连接接口选择"Port1", 设置相应的波特率和奇偶校验等参数。如图 3-24 所示:

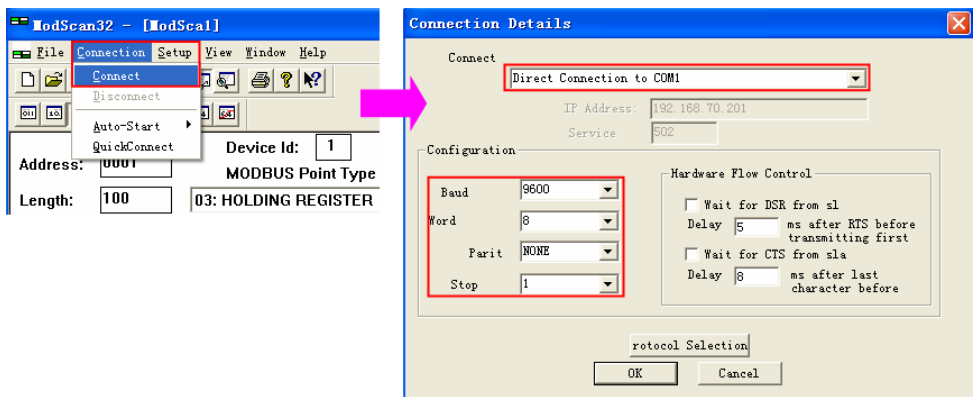

图 3-24 设置测试软件

Copyright ⊚ Siemens<br>AG Copyright year<br>All rights reserved Copyright Siemens AG Copyright year All rights reserved

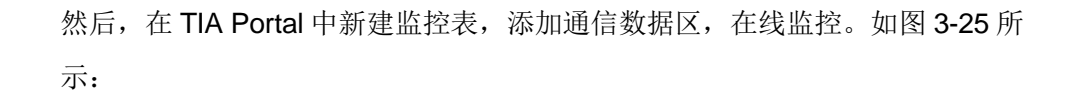

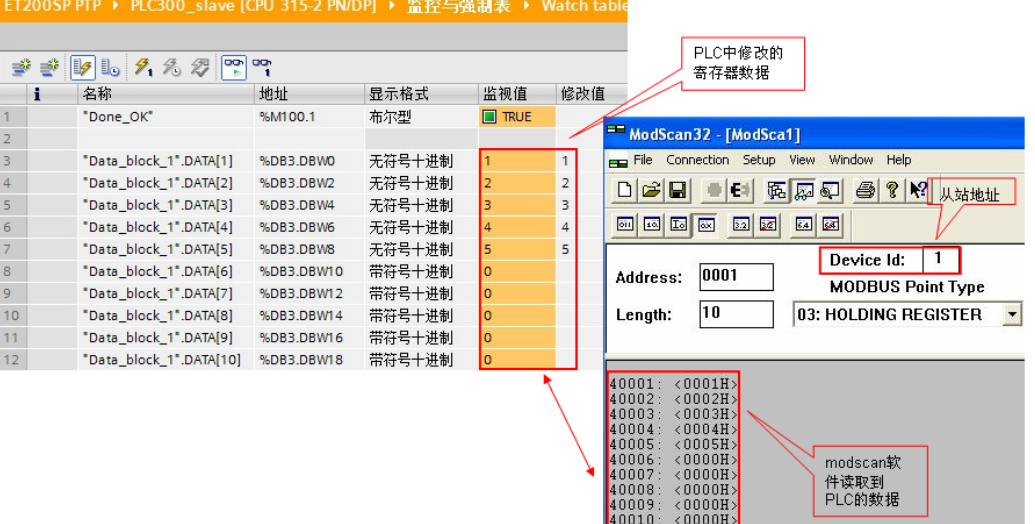

图 3-25 通讯测试